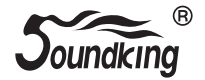

# 用户使用手册 **DX20** 数字调音台

# 目录

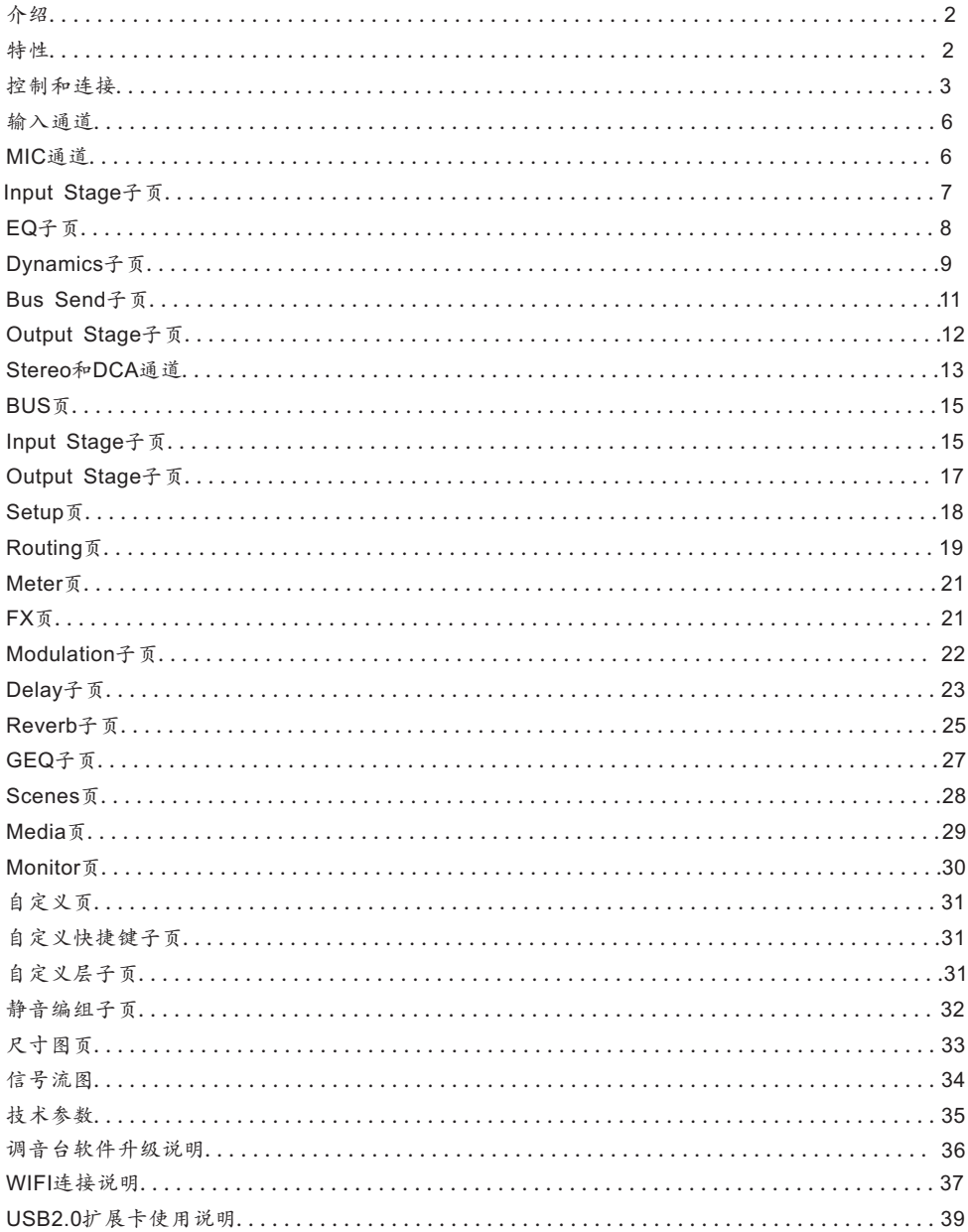

## 介绍

音王进入数字调音台市场的全功能紧凑型数字调音台,它综合了高端硬件/触摸滑控和485操作的优势。 采用了第四代40位SHARC浮点处理器,24bit/192kHz模数/数模转换,内置8个效果器,带混响、延时、 调制和GEQ。具有20路输入包括12路专业麦克风和4路COMBO和专业的数字信号输入端口,16路总线 包含8个自定义模拟输出和数字输出端口,4个多功能自定义按键,6路DCA,2个静音编组和2个用户 自定义层。安装有两个USB接口分别用于播放、录音、场景储存。 同时配备7寸高清IPS触屏,操控快速直观, 非常适合应用于各类演出会议场所、学校、智能大厦、工矿企业及个人使用。

### 特性

12路Mic输入,4路COMBO输入

1个S/PDIF输入/输出和AES/EBU输出

16个总线4个Mono输出总线,5个Stereo输出总线,1个Stereo监听总线

8个可自定义分配的XLR输出端口

4个多功能自定义按键

6路DCA

2个静音编组

2个用户自定义层

1对Stereo监听输出端口和1个耳机输出端口

1个7寸1024x600的IPS触屏

IPS触屏角度可调节

8个内部效果器模块

2个USB支持立体声录音/播放/系统更新/场景导入导出

支持场景记忆

支持485操控

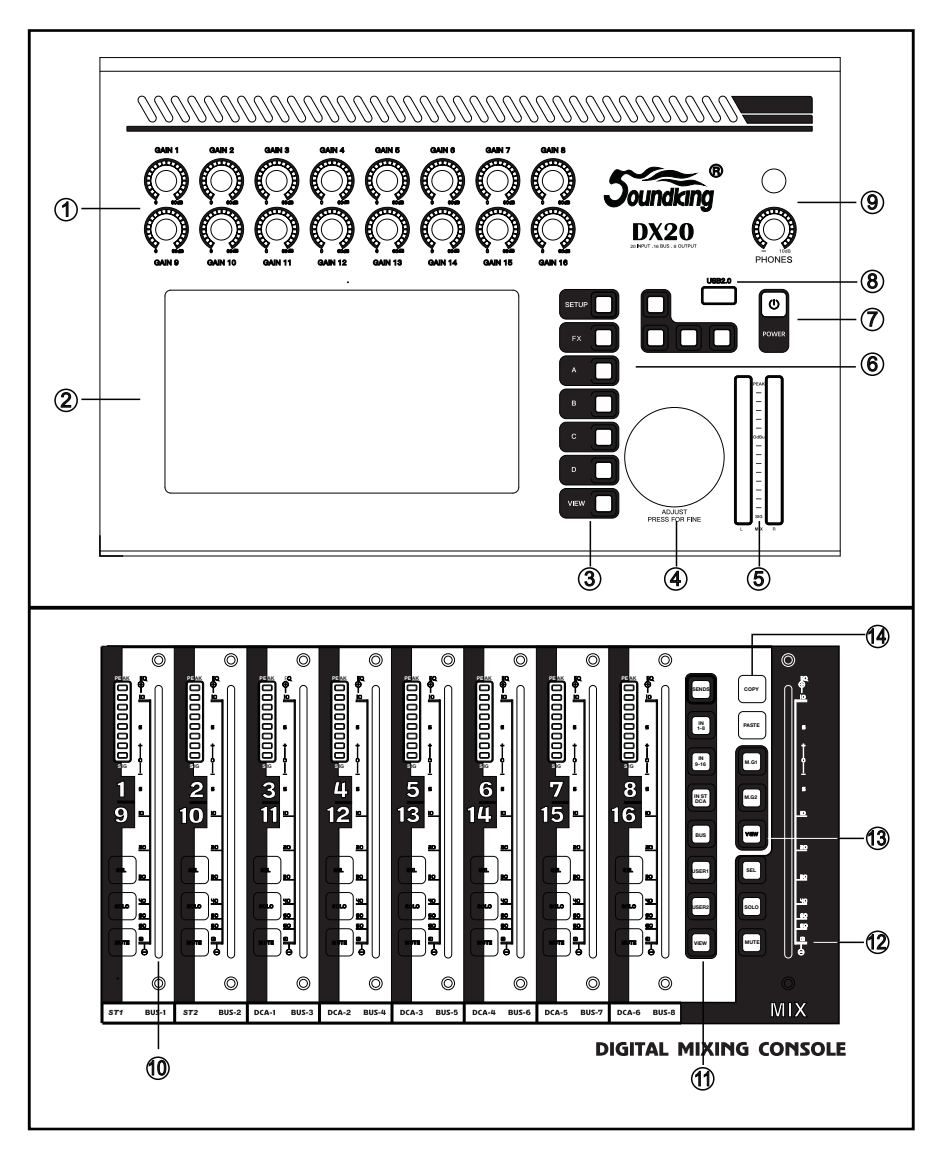

- 1、增益旋钮:调节对应输入通道的增益,调节范围0-60dB。
- 2、触摸显示屏:通过触摸显示屏编辑和控制调音台。
- 3、功能按键

SETUP 系统功能

FX 效果器

A,B,C,D 自定义功能

- VIEW 查看
- 4、参数调节旋钮:配合触摸显示屏操作,调节参数。
- 5、16段电平表:显示主输出电平。
- 6、播放按键:控制mp3播放、暂停、上一曲、下一曲和录音。
- 7、电源按键
- 8、USB2.0:可以插入U盘播放歌曲、导入导出场景等。
- 9、耳机:耳机输出接口及音量控制旋钮。
- 10、通道推子:带有SEL(选择),SOLO(监听),MUTE(静音),8段电平表和电动推子。
- 11、层控制按键

SENDS 快速发送

- IN1-8 通道1到8
- IN9-16 通道9到16
- IN ST DCA 立体声输入和DCA编组
- BUS 总线通道

USER1,USER2 用户自定义

VIEW 查看

- 12、主通道推子:带有SEL(选择),SOLO(监听),MUTE(静音)和电动推子。
- 13、静音编组按键
- 14、复制粘贴按键:通道间复制,快速的将一个通道的参数复制到另外一个通道。

## 后面板

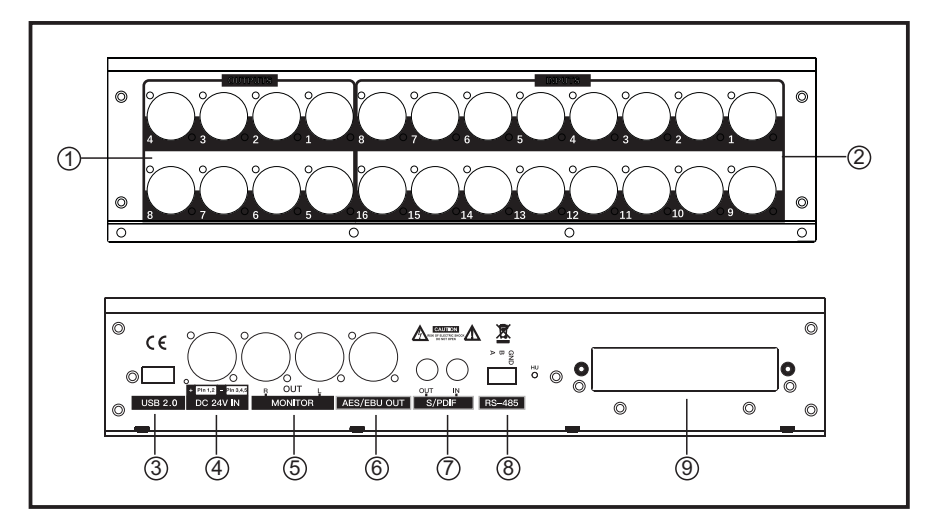

- 1、输出1-8:8个XLR输出接口, 通过XLR连接线输出模拟信号到外部设备。 输出7-8默认输出主通道信号。
- 、输入1-16:16个输入接口,连接线路或麦克风输入音频信号源。
- 、USB2.0:同前面板USB接口功能
- 、电源:输入24V直流电源接口。
- 、监听:输出立体声监听信号。
- 、AES/EBU:通过XLR线输出AES/EBU数字信号。
- 、S/PDIF:S/PDIF数字输入和输出。
- 、RS-485:外部通过RS-485协议控制调音台。
- 、扩展插槽:多轨录音卡接口。

### 输入通道

DX20 包含16路Mono(麦克风)输入通道,其中CH13-CH16为COMBO输入通道、1路Stereo S/PDIF 输入通道和1路Stereo USB输入通道。INPUT1-8和INPUT9-16为输入页翻页按键,INPUT1-8页包含8路 Mono输入通道CH1~CH8,INPUT9-16页包含4路Mono输入通道CH9~CH12,4路COMBO输入通道、1路 Stereo S/PDIF输入通道和1路Stereo USB输入通道。通过INPUT1-8和INPUT9-16 翻页按键或左右滑动 屏幕来实现翻页。

### MIC通道

Mic输入通道包含5个模块Input Stage(输入段),EQ(均衡器),Dynamics(动态),Bus Send (总线发送)和Output Stage(输出段)。单击某个模块将弹出对应的子页面;单击子页面上的关闭按钮, 退出该子页面。

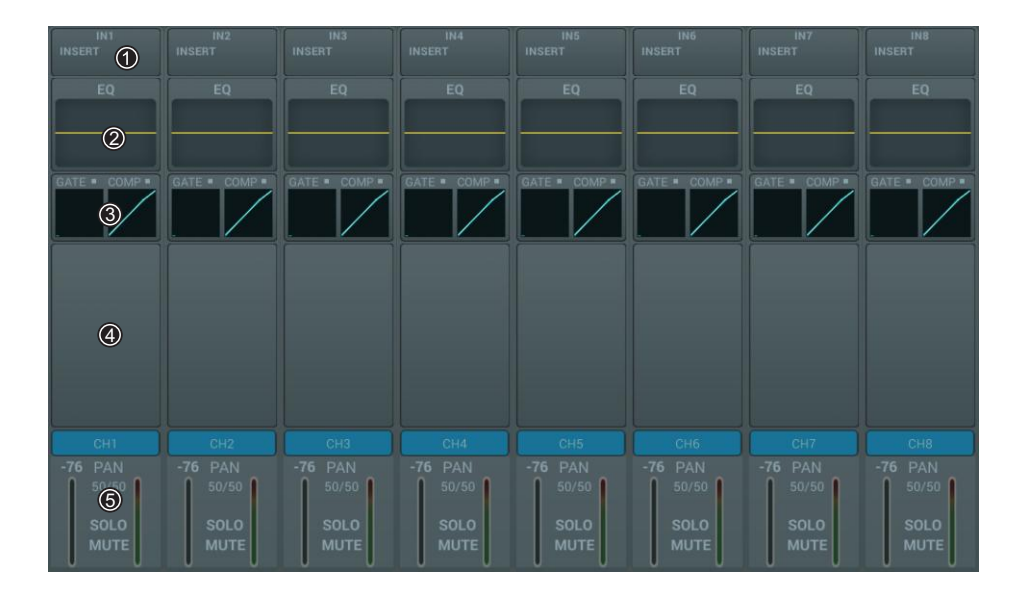

#### ① Input Stage

该模块显示麦克风输入通道的电子增益、48V幻象电源、相位、延时、高通滤波和效果器插入的设置情况。

② EQ

用于显示麦克风输入通道的EQ曲线。

③ Dynamics

用于显示麦克风输入通道的Dynamics曲线。

④ Bus Send

用于显示麦克风输入通道发送到总线的情况,包含所发送的总线及其电平大小和Pan值。

⑤ Output Stage

用于显示麦克风输入通道的名称、Pan值、Solo、Mute、推子电平的设置情况和电平表等信息。单击 叫 通道和名称处于编辑状态,通过弹出的软键盘可修改通道名称和颜色。

# Input Stage子页

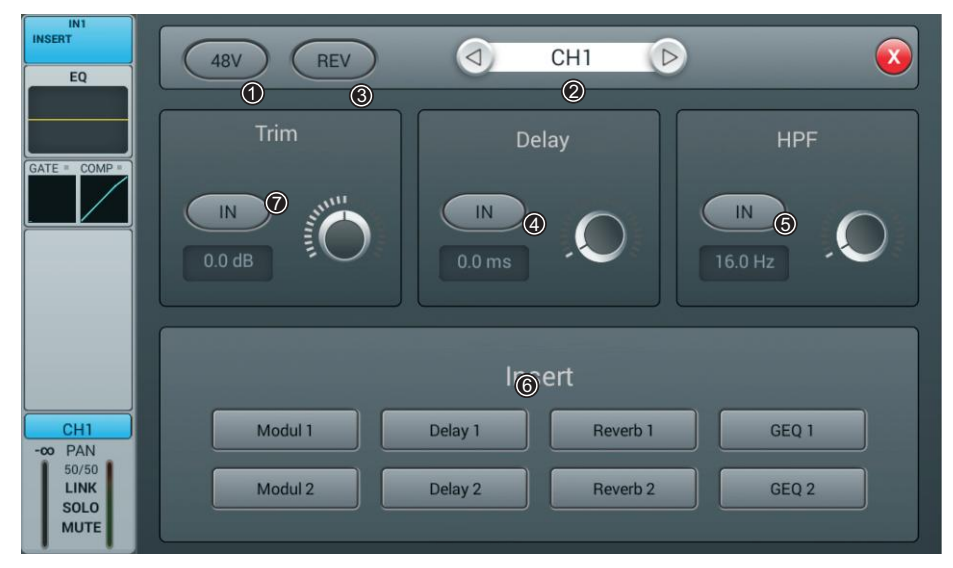

**48V**幻象电源 ①

单击该按键,使能48V幻象电源,再单击则关闭48V。默认情况为关闭。

② 通道切换通道切换

单击按键,选择同一层中的上一个或下一个通道。

③ **REV**(反相)

单击该按键,使能反相,再单击则关闭反相。默认情况为关闭。

④ **Delay**(延时)

单击按键,使能延时,默认情况下关闭延时。通过触控旋钮或通过调节面板上的旋钮来调节 延时时间(正常旋转旋钮为粗调,按下后旋转为精调)。延时时间的范围为0 ms至200 ms, 默认值为0 ms。

#### ⑤ **HPF**(高通滤波器)

单击按键,使能HPF,默认情况下关闭HPF。通过触控旋钮或通过调节面板上的旋钮来调节 延时时间(正常旋转旋钮为粗调,按下后旋转为精调)来调节HPF的频率。频率范围为 16 Hz 至 400 Hz, 默认值为16 Hz。

⑥ **Insert**(插入效果器)

单击某一效果器模块的按键,在该通道的EQ前插入该模块。所有效果器模块不能复用,所有 输入通道只能插入一个效果器模块(该模块的Link参数为该通道对应的序号),而总线 (Bus1~Bus8,L&R)可插入两个效果器模块,插入该总线的顺序按照选择的先后顺序来确定。 当选择的模块已被其他通道或总线占用时,弹出对话框:"The module can be used only once and it is already used by . Are you sure you want to use the module forcibly now "Yes No". 效果器设置进入路径:SETUP→FX→双击对应的效果模块

⑦ Trim

 单击按键,打开,默认情况下为关闭。通过触控旋钮或面板上的旋钮(正常旋转旋钮为粗调,按下后 旋转为精调) 来调节。范围为-20至20dB,默认值为0dB。

# EQ子页

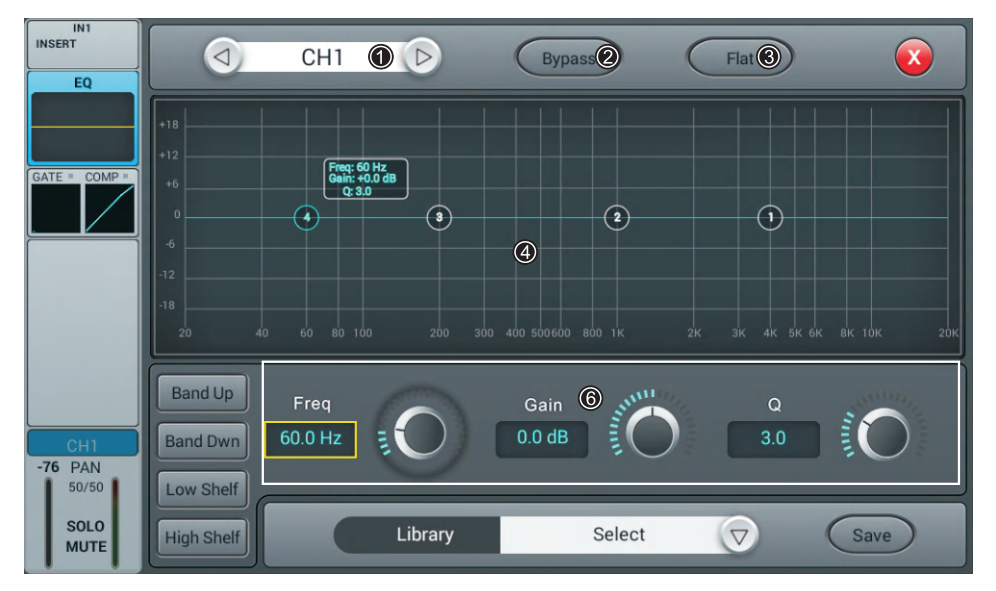

① 通道切换

单击按键,选择同一层中的上一个或下一个通道。

② **Bypass**(旁通)

单击该按键,使能Bypass,旁通EQ,再单击则关闭Bypass,使能EQ。默认情况为关闭Bypass。

③ **Flat**

单击该按键,使EQ图的曲线拉平。默认情况关闭Flat。

④ **4**段**EQ**曲线图

曲线图中有四个点,其位置分别代表4段EQ滤波器的中心频率(每个点的频率范围均为20Hz至20KHz)。

 拖拽四个点可以设置4段EQ滤波器的参数,当选中某点时,在其附近的参数悬浮框显示该段滤波器的参数 (增益、中心频率和Q值)。

⑤ **4**段**EQ**滤波器的选择按键

单击某频段按键,选择该频段滤波器。

⑥ 参数设置

 通过触控旋钮或通过调节面板上的旋钮(正常旋转旋钮为粗调,按下后旋转为精调)来调节Gain(增益)、 Frequency(频率)或Q值。

**Gain**: 允许在所选的频率段有最大18 dB的增益衰减或提升,默认值为0 dB。

 **Frequency**: Band up/Band Dwn 可切换需要设节的4个频率,Low shelf/High Shelf 可将1和4切换成Shelf模式。

**Q**:调节EQ的4个频段滤波器的带宽。Q的范围为0.5(宽)至10.0(窄),默认值为0.5。

#### ⑦ **Library**(库)

保存或加载用户的EQ设置。单击下拉按钮,在弹出的库列表选择某一个库文件,加载EQ设置。在设置好EQ 参数后,单击"Save"按键,在弹出的库列表(列表中有16个库名,Preset 1~Preset 16)中选择某一个库 文件后,该库文件名处于编辑状态,可通过弹出的键盘修改库名,然后单击"Confirm"确认保存,若不想 修改库名,直接单击"Cancel"。

### Dynamics子页

包括通道选择、Side chain、Gate(噪声门)、Compressor(压缩器)、和库等部分。

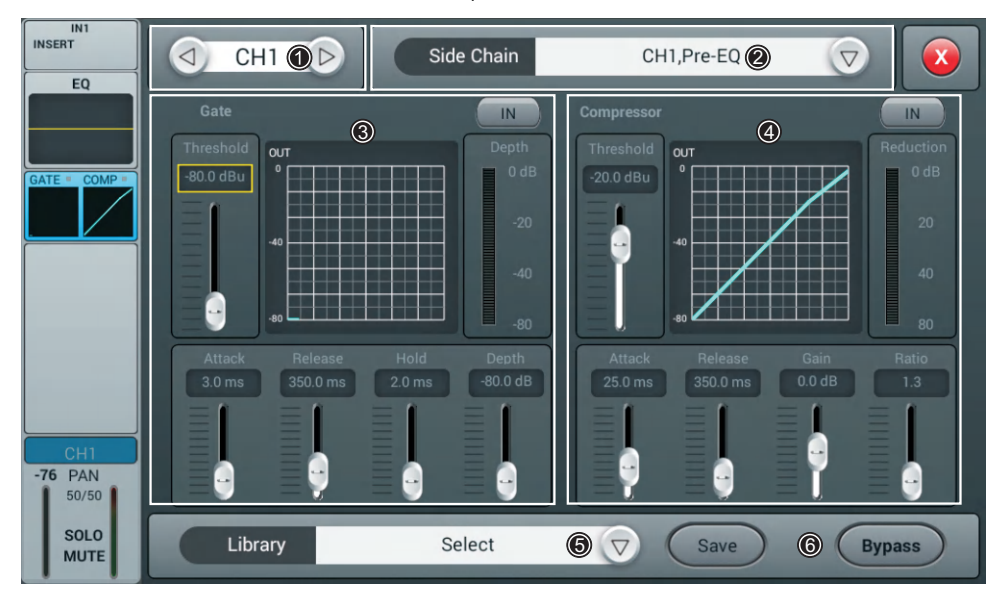

① 通道切换

单击按键,选择同一层中的上一个或下一个通道。

② **Side Chain**

单击下拉按键,在下拉列表(CH1~CH12,ST1,ST2)中选择Side chain的通道(对于CH1~CH12, Side Chain可以选择其他单通道的Pre/Post EQ;

③ **Gate**(噪声门)

 **IN**:单击该按键,使能Gate,再单击则关闭Gate。默认情况下为关闭。

 **Gate**曲线图:纵坐标表示Threshold,横坐标表示时间,上升曲线受Attack控制,水平线受Hold控制,下降 曲线受Release控制。

 参数调节:通过拖动滑块或通过调节面板上的旋钮(正常旋转旋钮为粗调,按下后旋转为精调)来调节Gate 的参数。双击参数框可恢复成默认值。

 **Threshold**:调节通道噪声门的阈值,范围为从-80 dB至0 dB,默认值为-80 dB。低于阈值的信号将被截止, 所以为了通过噪声门,信号的电平需要超过阈值。

**Hold**(保持时间):范围为2 ms至2000 ms,默认值为2 ms。

**Attack**(启动时间):范围为0.5 ms至100 ms,默认值为3 ms。

**Release**(释放时间):范围为2 ms至2 s,默认值为350 ms(此值适用于很多音源)。

**Depth**:调节低于阈值的信号的衰减量,范围为0 dB至-80 dB,默认值为-80 dB。

9

④ **Compressor**(压缩器)

 **IN**:单击该按键,使能Compressor,再单击则关闭Compressor。默认情况下为关闭。

 **Compressor**曲线图:Threshold更改折点在斜线上的位置,Ratio更改折点上方斜线的弯曲情况,Gain控制 斜线上下的位置。

 参数调节:通过拖动滑块或通过调节面板上的旋钮(正常旋转旋钮为粗调,按下后旋转为精调)来调节 Gate的参数。

 **Threshold**:调节通道压缩器的阈值,范围为从-80 dB至0 dB,默认值为-20 dB。低于阈值的信号不会被压缩; 根据Ratio,在一定程度上减少高于阈值的信号的电平。

**Ratio**:调节压缩比,范围为1.0至20.0,默认值为1.0。

**Attack**: 范围为0.5 ms至100 ms, 默认值为25 ms。

**Release**: 范围为20 ms至5 s, 默认值为350 ms (此值适用于很多音源)。

**Gain**:增益,用来补偿压缩,范围为-12 dB至+12 dB,默认值为0 dB。

⑤ **Library**(库)

保存或加载用户的Dynamics设置。单击下拉按钮,在弹出的库列表选择某一个库文件,加载Dynamics设置。 在设置好Dynamics参数后,单击"Save"按键,在弹出的库列表(列表中有16个库名,Preset 1~Preset 16) 中选择某一个库文件后,该库文件名处于编辑状态,可通过弹出的键盘修改库名,然后单击"Confirm" 确认保存,若不想修改库名,直接单击"Cancel"。

⑥ **Bypass**(旁通)

单击该按键,使能Bypass, 旁通Dynamics (Gate和Compressor), 再单击则关闭Bypass, 使能Dynamics。 默认情况为关闭Bypass。

# Bus Send子页

输入通道可以将信号发送到4路单声道总线、4路立体声总线和L/R主输出总线中。

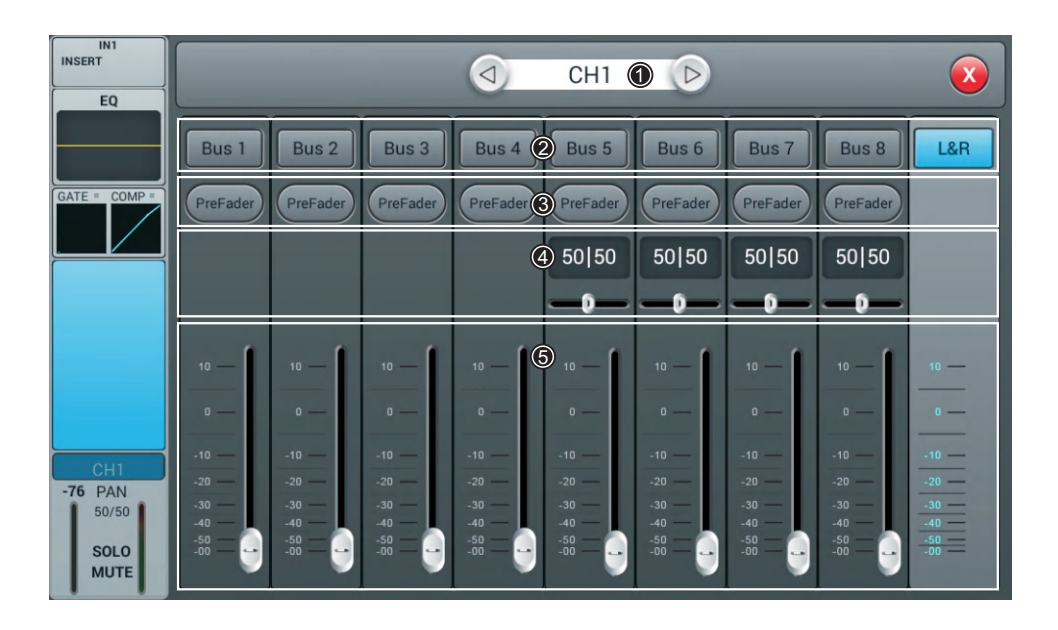

① 通道切换

单击按键,选择同一层中的上一个或下一个通道。

② 总线发送使能

单击某总线按键,将通道信号发送到该总线;再单击该按键则关闭发送。

③ **PreFader/PostFader**切换选择

默认设置为PreFader。单击该按键,切换成PostFader,再单击则恢复默认设置。

④ **PAN**控制

默认值为50|50,通过左右拖动滑块或调节面板上的旋钮来调节PAN值。双击参数框可恢复成默认值。 ⑤ 发送电平控制

通过上下拖动滑块来控制发送信号的电平。

# Output Stage子页

该子页主要包括PAN(声像)、Solo(监听)、Mute(静音)、推子控制和信号电平显示。

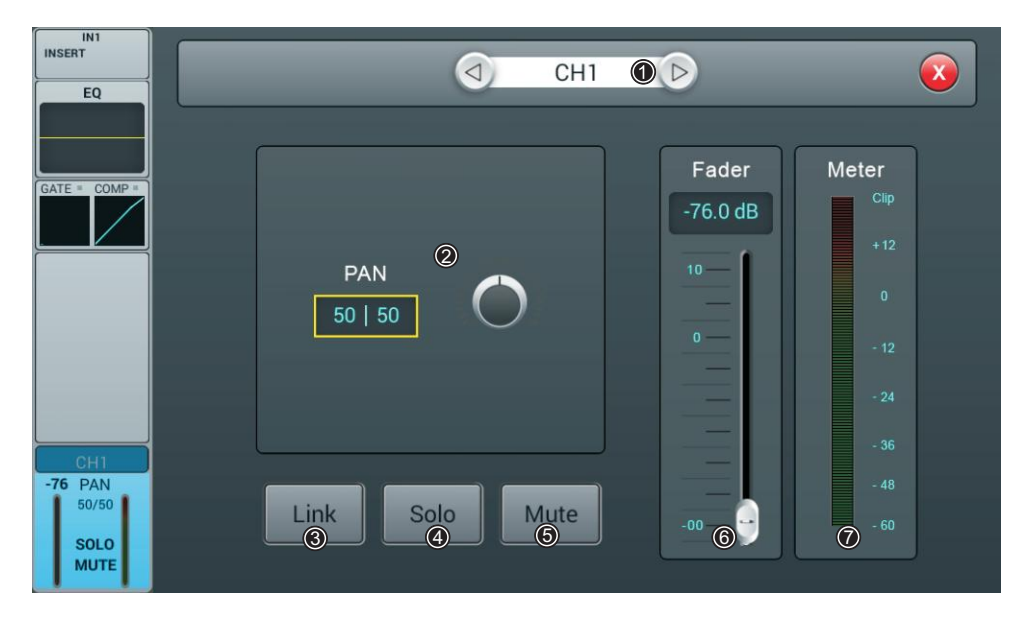

① 通道切换

单击按键,选择同一层中的上一个或下一个通道。

② **PAN**控制

默认值为50|50,通过触控旋钮或调节面板上的旋钮来调节PAN值。双击参数框可恢复成默认值。

③ **Link**

可以把单通道变成立体声通道使用

④ **Solo**

单击该按键,使能监听;再单击则关闭监听。默认情况下为关闭。

⑤ **Mute**

单击该按键,使能静音;再单击则关闭静音。默认情况下为关闭。

⑥ **Fader**控制

通过拖动滑块或面板上的推子来控制推子电平大小,参数框实时显示推子电平的数值。 双击参数框可快速置0。

**Meter**电平显示 ⑦

通道信号电平表,指示通道的推子后信号电平。

# Stereo通道和DCA

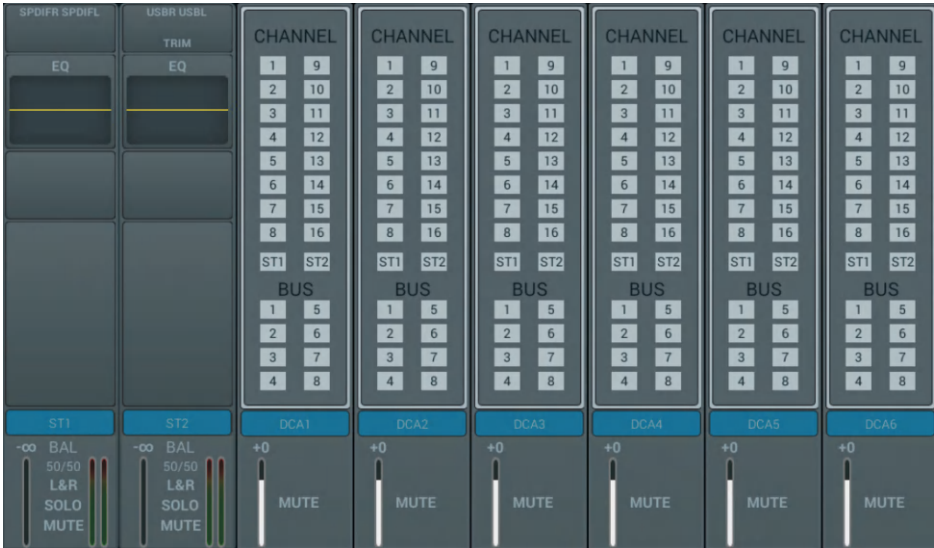

ST1, ST2输入通道与Mono通道相同, 也包含Input Stage(输入段), EQ(均衡器), Bus Send (总线发送) 和Output Stage (输出段) 四个模块。单击某个模块将弹出对应的子页面; 单击子页面上的关闭按钮,退出该子页面。

# DCA部分

在DCA页面,有6个编组,可以根据需要进行编组控制,默认不添加编组

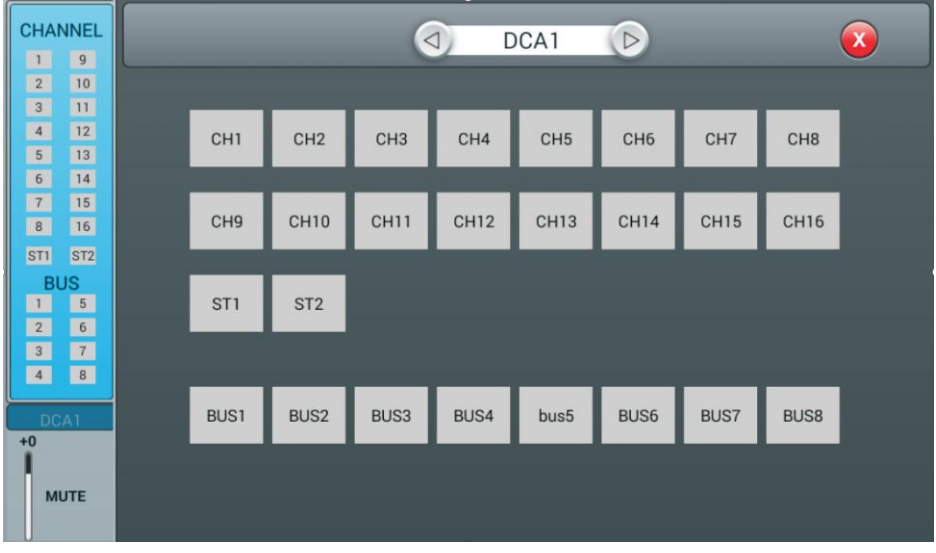

双击进入CHANNEL,DAC选项进入编组配置页

#### 可切换DCA通道

可自由选择需要添加的通道

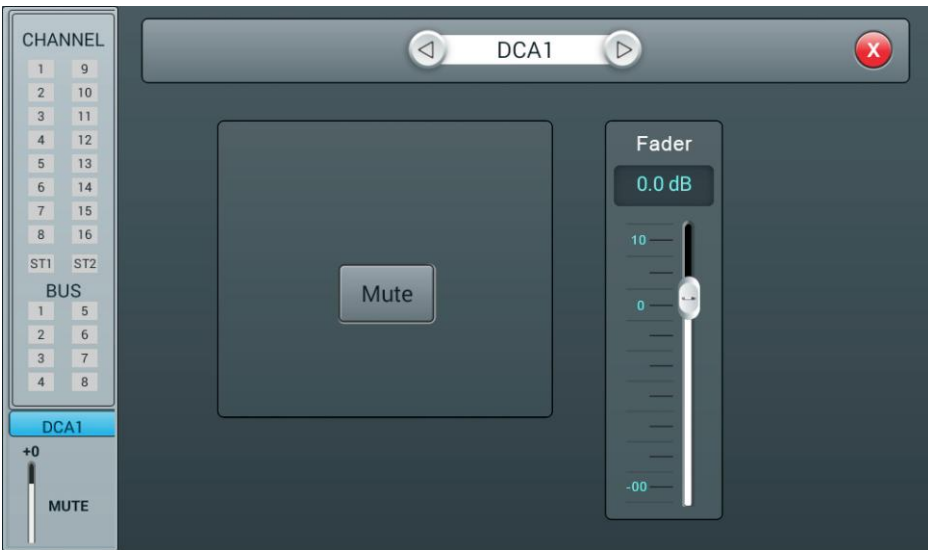

双击进入DCA,Fader页面

可切换DCA通道 可以控制所选通道是否静音 Fader可以控制所选通道的发送量

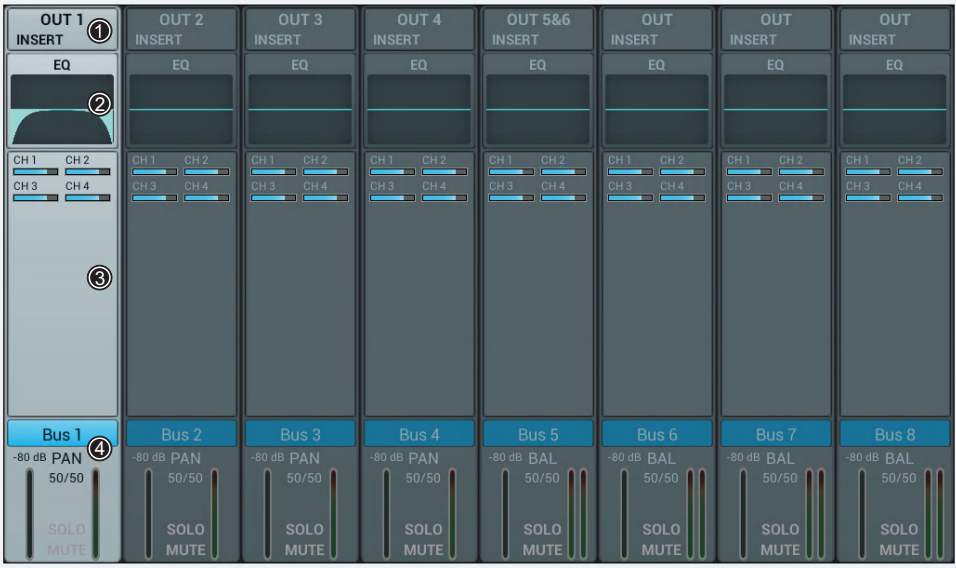

### ① **Input Stage**

该模块显示总线分配到的输出口和效果器插入的设置情况。

② **EQ**

该模块显示总线的EQ曲线图。

### ③ **Input Source**

该模块显示发送到该总线的通道信息。

### ④ **Output Stage**

该模块显示总线的名称、Pan/BAL值、Solo、Mute、延时设置、推子电平的设置情况和Meter电平信息。 双击 Bust ,总线名称处于编辑状态,通过弹出的软键盘可修改总线名称。

### Mono总线 Bus 1 ~Bus 4为Mono总线。

### Input Stage子页

该页包含Send(发送)和Insert(插入)两部分。Bus1~Bus4可以将信号发送到Bus5~Bus8总线和L/R主输出总线, Bus5~Bus8总线只能将信号发送到L/R主输出总线。

 OUT3表示该总线分配到物理输出接口3,如果总线没有被分配到物理输出端口,则显示OUT。总线分配到物理输出 端口的操作见Patch页说明。

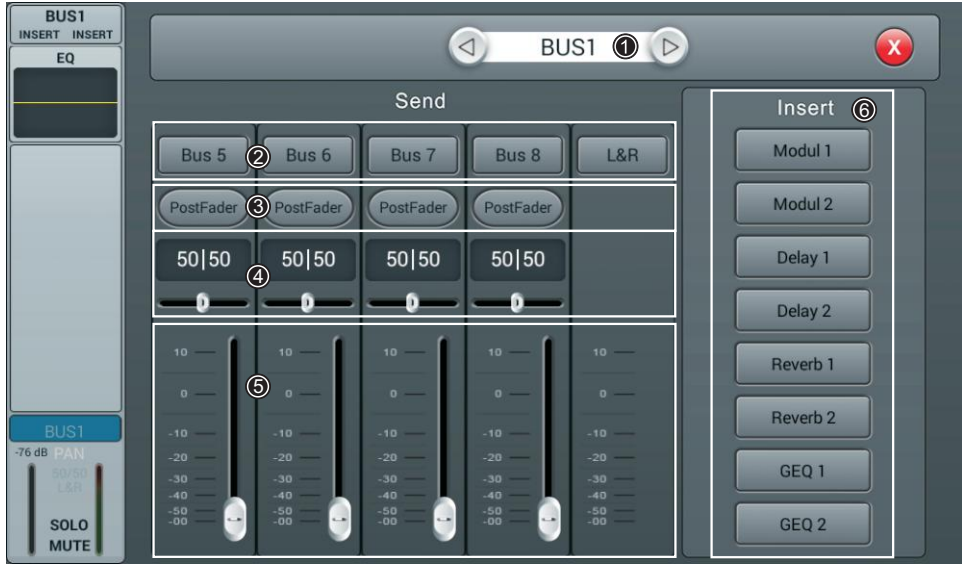

① 通道切换

单击按键,选择同一层中的上一个或下一个总线通道。

② 总线发送使能

单击某总线按键,将通道信号发送到该总线;再单击该按键则关闭发送。

③ **PreFader/PostFader**切换选择

默认设置为PreFader。单击该按键,切换成PostFader,再单击则恢复默认设置。

④ **PAN**控制

默认值为50|50,通过左右拖动滑块或调节面板上的旋钮来调节PAN值。双击参数框可恢复成默认值。

⑤ 发送电平控制

通过上下拖动滑块来控制发送信号的电平。

⑥ **Insert**(插入效果器)

单击某一效果器模块的按键,在该通道的EQ前插入该模块。所有效果器模块不能复用,总线(Bus1~Bus8, L&R)可插入两个效果器模块,插入该总线的顺序按照选择的先后顺序来确定。当选择的模块已被其他通道 或总线占用时,弹出对话框: "The module can be used only once and it is already used by ", Are you sure you want to use the module forcibly now "Yes No".

# EQ子页

该子页与MIC通道的EQ子页相同,详情请参见MIC通道的EQ页。

### Output Stage子页

该页主要包括Delay(延时)、PAN、Solo(监听)、Mute(静音)、推子电平控制和信号电平显示。 (Bus5~Bus8和L&R总线的输出段与Bus1~Bus4的类似)。

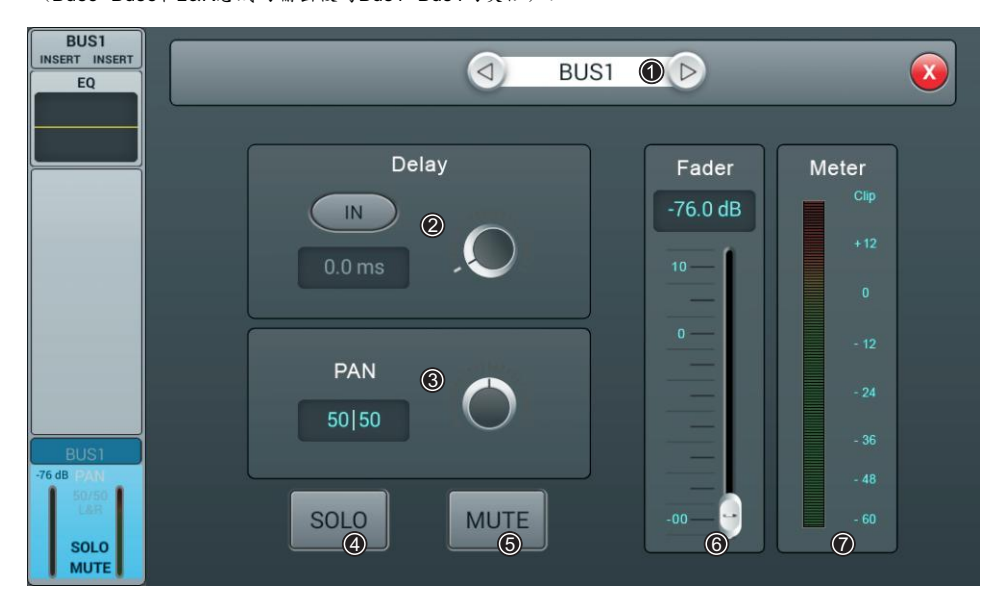

### ① 通道切换

单击按键,选择同一页中的上一个或下一个总线通道。

② **Delay**(延时)

单击 **M** 按键,使能延时,默认情况下关闭延时。通过触控旋钮或通过调节面板上的旋钮来调节 延时时间(正常旋转旋钮为粗调,按下后旋转为精调)。延时时间的范围为0 ms至200 ms,默认值为0 ms。

③ **PAN**控制

默认值为50|50,通过触控旋钮或调节面板上的旋钮来调节PAN值。双击参数框可恢复成默认值。

④ **Solo**

单击该按键,使能监听;再单击则关闭监听。默认情况下为关闭。

⑤ **Mute**

单击该按键,使能静音;再单击则关闭静音。默认情况下为关闭。

⑥ **Fader**控制

通过拖动滑块或面板上的推子来控制推子电平大小,参数框实时显示推子电平的数值。双击参数框可快速置0。

⑦ **Meter**电平显示

通道信号电平表,指示通道的推子后信号电平。

### Setup页

该页包含Information(信息)、Sample Rate(采样率)、Delay Unit(延时单位)、System(系统)、WiFi (无线)、Remote(遥控)、Brightness(亮度)和Time & Date(时间日期)。

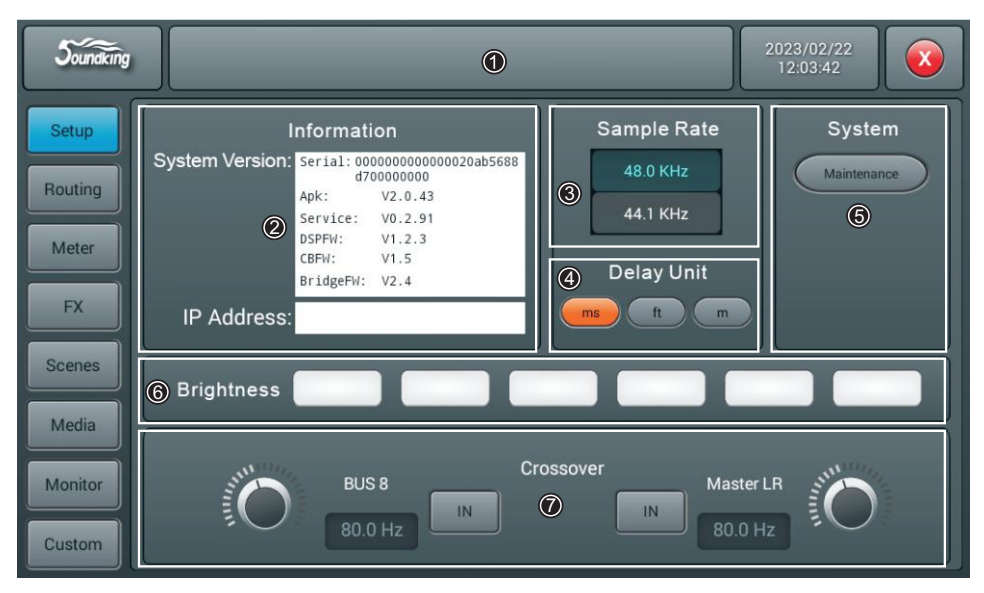

① **Scenes**

显示场景名称

② **Information**(信息显示)

System Version显示调音台的APK、DSP和Fader等软件的版本,IP Address显示调音台的IP地址。

③ **Sample Rate**(采样频率)

默认设置为48.0 KHz, 当单击44.1 KHz时, 弹出提示框"The Sample Rate of 44.1 KHz is only used for Digital Outputs.",44.1 KHz变亮,48 KHz变暗。系统启动后始终默认设置为48.0 Khz。

④ **Delay Unit**(延时单位)

单击"ms"、"ft"和"m"三个按键中的任一个,选择延时的时间单位。默认设置为"ms"。系统启动后, 延时单位为上次关机前的设置。

⑤ **System**

包含Maintenance按键,详情请参见子页。

⑥ **Brightness,**显示器亮度调节。

总共六格,默认设置为三格(50%)亮。系统启动后,Brightness的设置为上次关机前的设置。

⑦ **Crossover**分频点设置。

单击RIIS8 N 按键,分频器工作,此时BUS8将工作在低音模式,调节频率旋扭可改变分频点,滤波器 的斜率为24dB/oct,分频点的调节范围40Hz-300Hz。单击Master L/R N 按键,分频器工作,此时Master L/R将工作在全频低切模式,调节频率旋扭可改变分频点,滤波器的斜率为24dB/oct,分频点的调节范围 40Hz-300Hz。合理使用这两个分频器可以快速组成2.1通道扩声模式。

# Routing页

Routing页本地子页

|               | <b>Soundking</b>        |                                     |                         |                                |   |       |                  |              | 2022/11/28<br>$\mathbf{x}$<br>14:24:38 |  |  |
|---------------|-------------------------|-------------------------------------|-------------------------|--------------------------------|---|-------|------------------|--------------|----------------------------------------|--|--|
| Setup         |                         |                                     |                         |                                |   |       | Local            |              | Exp.                                   |  |  |
| Routing       | CH <sub>1</sub><br>LCL1 | CH <sub>2</sub><br>LCL <sub>2</sub> | CH <sub>3</sub><br>LCL3 | CH <sub>4</sub><br>LCL4        |   |       |                  |              |                                        |  |  |
| Meter         | CH <sub>5</sub><br>LCL5 | CH <sub>6</sub><br>LCL6             | CH <sub>7</sub><br>LCL7 | CH <sub>8</sub><br><b>LCL8</b> | → | LCL1  | LCL <sub>2</sub> | LCL3         | LCL4                                   |  |  |
| <b>FX</b>     | CH <sub>9</sub><br>LCL9 | <b>CH10</b><br><b>LCL10</b>         | CH11<br>LCL11           | <b>CH12</b><br>LCL12           | ٠ | LCL5  | LCL6             | LCL7         | <b>LCL8</b>                            |  |  |
| <b>Scenes</b> | <b>CH13</b><br>LCL13    | <b>CH14</b><br>LCL14                | $CH15$<br>LCL15         | <b>CH16</b><br><b>LCL16</b>    |   | LCL9  | LCL10            | LCL11        | LCL12                                  |  |  |
|               |                         |                                     |                         |                                |   | LCL13 | LCL14            | <b>LCL15</b> | <b>LCL16</b>                           |  |  |
| Media         |                         |                                     |                         |                                |   |       |                  |              |                                        |  |  |
| Monitor       |                         |                                     |                         |                                |   |       |                  |              |                                        |  |  |
| <b>Custom</b> |                         |                                     |                         |                                |   |       |                  |              | Reset                                  |  |  |

本地输入路由,输入信号可分配到任意单个或多个输入通道

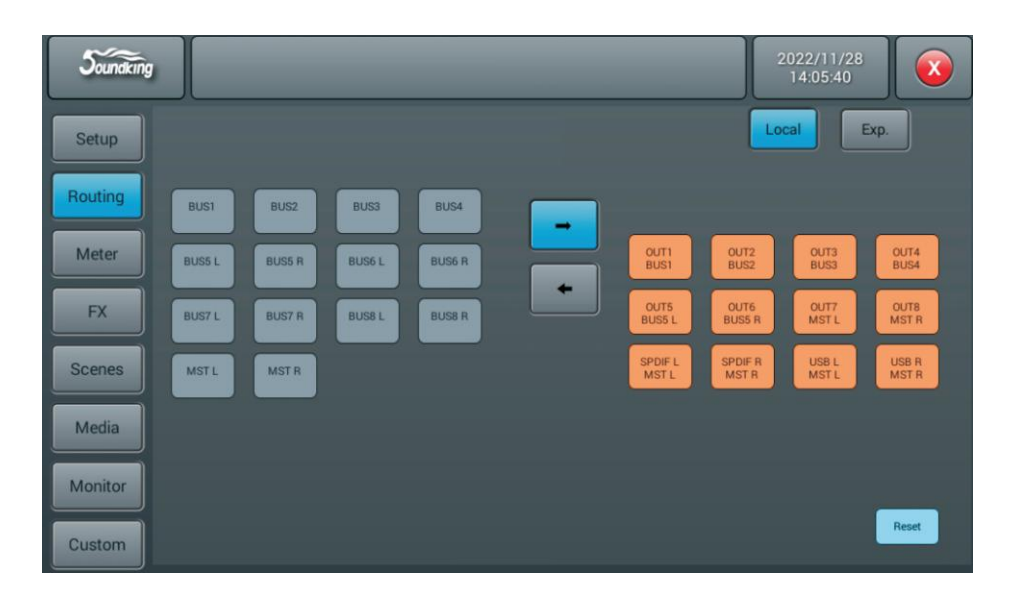

本地输出路由,输出信号可分配到任意单个或多个输出通道

# Routing页多轨录音卡子页

| l<br>$5$ oundiking |                 |                  |                 |                 |   |         |          | 2022/11/28<br>14:24:50 | $\mathbf{x}$ |
|--------------------|-----------------|------------------|-----------------|-----------------|---|---------|----------|------------------------|--------------|
| Setup              | Exp.<br>Local   |                  |                 |                 |   |         |          |                        |              |
| Routing            | CH <sub>1</sub> | CH <sub>2</sub>  | CH <sub>3</sub> | CH <sub>4</sub> |   |         |          |                        |              |
| Meter              | CH <sub>5</sub> | CH <sub>6</sub>  | CH <sub>7</sub> | CH <sub>8</sub> |   | Ex1 In  | $Ex2$ In | Ex3 In                 | Ex4 In       |
| <b>FX</b>          | CH <sub>9</sub> | <b>CH10</b>      | CH11            | <b>CH12</b>     | ٠ | Ex5 In  | Ex6 In   | Ex7 In                 | Ex8 In       |
|                    | CH13            | CH <sub>14</sub> | <b>CH15</b>     | CH16            |   | Ex9 In  | Ex10 In  | Ex11 In                | Ex12 In      |
| Scenes             |                 |                  |                 |                 |   | Ex13 In | Ex14 In  | Ex15 In                | Ex16 In      |
| Media              |                 |                  |                 |                 |   |         |          |                        |              |
| Monitor            |                 |                  |                 |                 |   |         |          |                        |              |
| Custom             |                 |                  |                 |                 |   |         |          |                        | Reset        |

插入扩展后,输入信号可分配到扩展卡的任意单个或多个输入通道 Reset键,恢复默认值

| <b>Joundking</b> |                  |                  |                  |                 |   |                         |                          | 2023/03/13<br>15:01:22         | $\mathbf{x}$             |
|------------------|------------------|------------------|------------------|-----------------|---|-------------------------|--------------------------|--------------------------------|--------------------------|
| Setup            | CH <sub>1</sub>  | CH2              | CH <sub>3</sub>  | CH4             |   |                         | Local                    |                                | Exp.                     |
| Routing          | CHS              | CH <sub>6</sub>  | CH <sub>7</sub>  | CH <sub>8</sub> |   | OUT1                    | OUT <sub>2</sub>         | OUT3                           | OUT4                     |
| Meter            | CH <sub>9</sub>  | CH10             | CH <sub>11</sub> | <b>CH12</b>     | ⇒ | CH <sub>1</sub><br>OUT5 | CH2<br>OUT6              | CH <sub>3</sub><br><b>OUT7</b> | CH <sub>4</sub><br>OUT8  |
| <b>FX</b>        | CH <sub>13</sub> | <b>CH14</b>      | <b>CH15</b>      | <b>CH16</b>     |   | CH <sub>5</sub><br>OUT9 | CH <sub>6</sub><br>OUT10 | CH <sub>7</sub><br>OUT11       | CH <sub>8</sub><br>OUT12 |
| <b>Scenes</b>    | <b>BUS1</b>      | BUS <sub>2</sub> | <b>BUS3</b>      | <b>BUS4</b>     |   | CH <sub>9</sub>         | <b>CH10</b>              | <b>CH11</b>                    | <b>CH12</b>              |
| Media            | <b>BUS5L</b>     | <b>BUS5 R</b>    | <b>BUS6L</b>     | <b>BUS6 R</b>   |   | OUT13<br><b>CH13</b>    | OUT14<br><b>CH14</b>     | OUT15<br><b>CH15</b>           | OUT16<br><b>CH16</b>     |
|                  | <b>BUS7L</b>     | <b>BUS7 R</b>    | <b>BUS8L</b>     | <b>BUSB R</b>   |   |                         |                          |                                |                          |
| Monitor          | <b>MST L</b>     | <b>MSTR</b>      |                  |                 |   |                         |                          |                                | Reset                    |
| Custom           |                  |                  |                  |                 |   |                         |                          |                                |                          |

插入扩展后,输出信号可分配到扩展卡的任意单个或多个输出通道

# Meter页

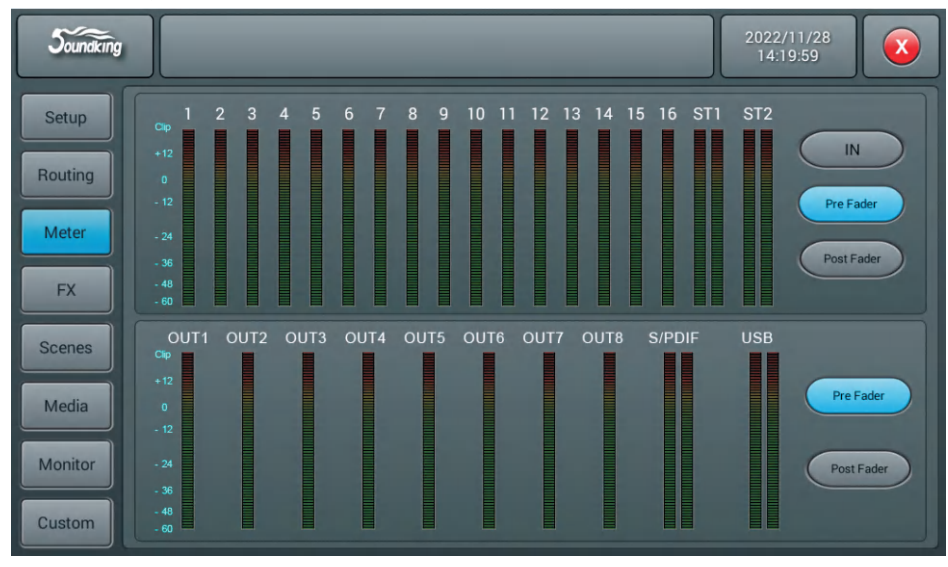

该页包含两个部分:输入处理通道的信号电平和输出端口的信号电平。

输入处理通道的信号电平有三种模式IN(输入)、Pre Fader(推子前)和Post Fader(推子后),默认为 Pre Fader模式。通过单击按键来选择显示的信号电平模式。

输出端口的信号电平有两种模式Pre Fader(推子前)和Post Fader(推子后),默认为Pre Fader模式。 通过单击按键来选择显示的信号电平模式。在输出端口的信号电平的右边显示分配到该端口的总线名称。

# FX页

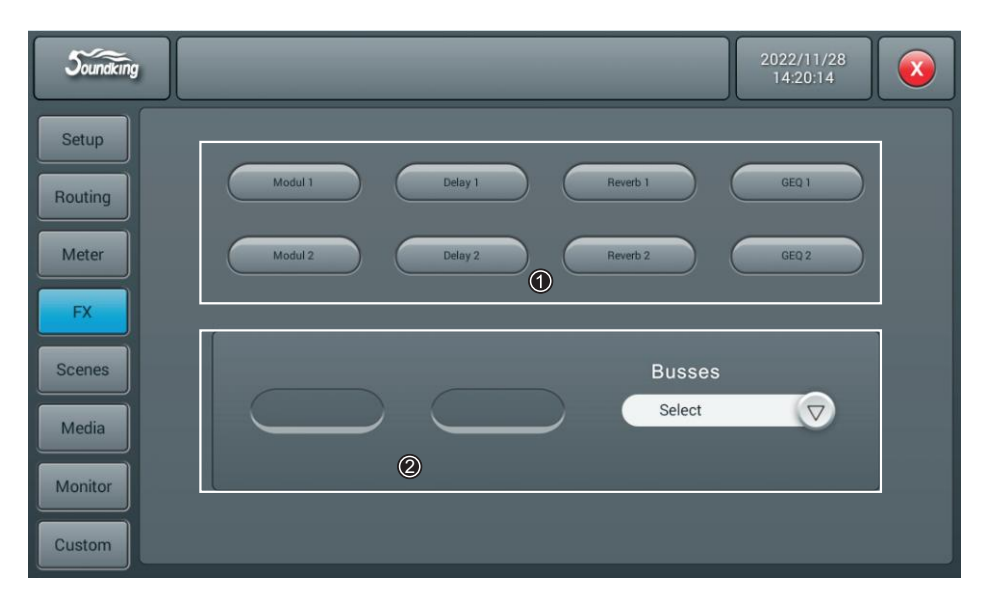

效果器包含8个模块: 2个Modulation (调制), 2个Delay(延时), 2个Reverb (混响) 和2个15段GEQ。 所有模块可插入到输入处理通道或总线处理通道中,但是仅可使用一次。注意,输入处理通道只能插入 一个效果器模块,而总线可以插入两个效果器模块。

① 效果器模块

双击效果器模块,则弹出该模块参数设置的子页面;单击子页面上的关闭键将退出该子页面,返回到FX页。

### ② Busses总线选择

单击" ◎ "下拉按钮,在下拉列表中选择总线(Bus1~Bus8, Master Lr)。单击左边的框内后,单击需要 的效果器模块,则选择的效果器模块到空框中(若该效果器已被其他通道或总线占用,弹出对话框:"The module can be used only once and it is already used by . Are you sure you want to use the module forcibly now" Yes No")。双击已选中的效果器可删除该效果器。

### Modulation子页

在FX子页双击"Modulation1或2"按键后进入Modulation参数调节子页,如下图。

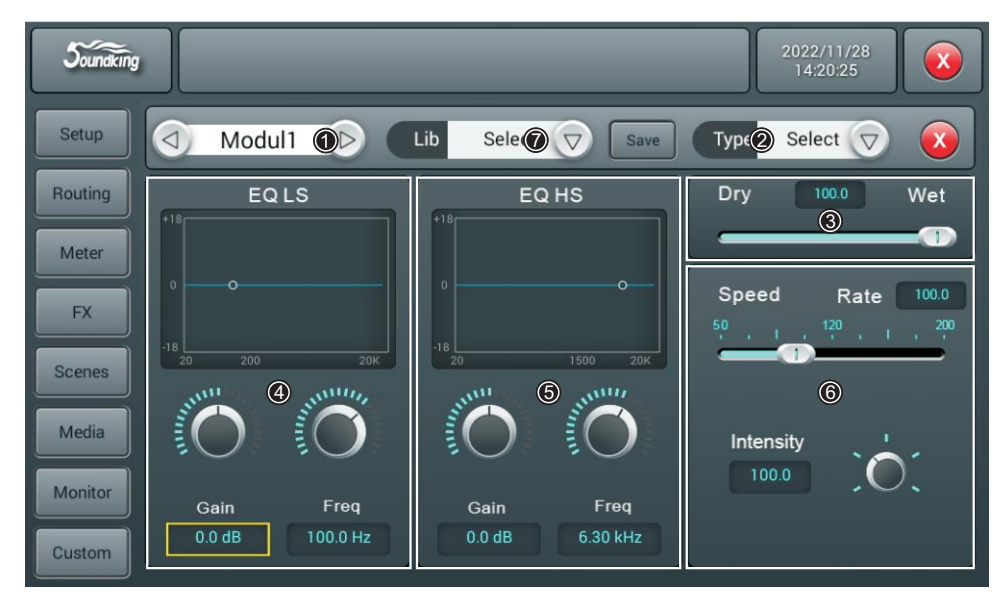

① 模块选择

单击左右选择按键,选择效果器模块: (Modul1-Modul2-Delay1-Delay2-Reverb1-

Reverb2-GEQ1-GEQ2)。

② Type(类型)

 单击下拉按键,在下拉列表中选择所要的类型Chorus Slow/Chorus Fast/Flanger Slow/ Flanger Fast/Celeste Slow/Celeste Fast/Rotor Slow/Rotor Fast。

③ Dry-Wet设置

范围从0至100,默认值为0。通过拖动滑块或面板上的旋钮来调节Dry-Wet参数。

④ EQ LS

曲线图:显示LS的曲线。

Gain: 增益范围为+18dB, 默认值为0dB。通过触控旋钮或面板上的旋钮(正常旋转旋钮为粗调,按下后 旋转为精调)来调节Gain。双击参数框可快速恢复至默认值。

 Freq:频率范围为20 Hz至200 Hz,默认值为100 Hz。通过触控旋钮或面板上的旋钮(正常旋转旋钮为粗调, 按下后旋转为精调)来调节Frequency。双击参数框可快速恢复至默认值。

```
⑤ EQ HS
```
曲线图:显示HS的曲线。

Gain:增益范围为±18 dB,默认值为0 dB。通过触控旋钮或面板上的旋钮(正常旋转旋钮为粗调,按下后 旋转为精调)来调节Gain。双击参数框可快速恢复至默认值。

 Freq:频率范围为1.5 KHz 至15 kHz,默认值为6.3 kHz。通过触控旋钮或面板上的旋钮(正常旋转旋钮为 粗调,按下后旋转为精调)来调节Frequency。双击参数框可快速恢复至默认值。

⑥ 其他参数

 Speed:范围从50至200,默认值为100。通过拖动滑块或面板上的旋钮(正常旋转旋钮为粗调,按下后旋转 为精调)来调节Speed。

 Intensity:范围从50至200,默认值为100。通过触控旋钮或面板上的旋钮(正常旋转旋钮为粗调,按下后 旋转为精调)来调节Intensity。

 Pre Delay:设置预延时时间,范围为0~100 ms,默认值为0 ms。通过触控旋钮或面板上的旋钮来调节时间参数。 ⑦ Lib (库)

保存和加载用户自定义的Modul效果库。

# Delay子页

在FX子页双击"Delay1或2"按键后进入Delay参数调节子页,如下图。

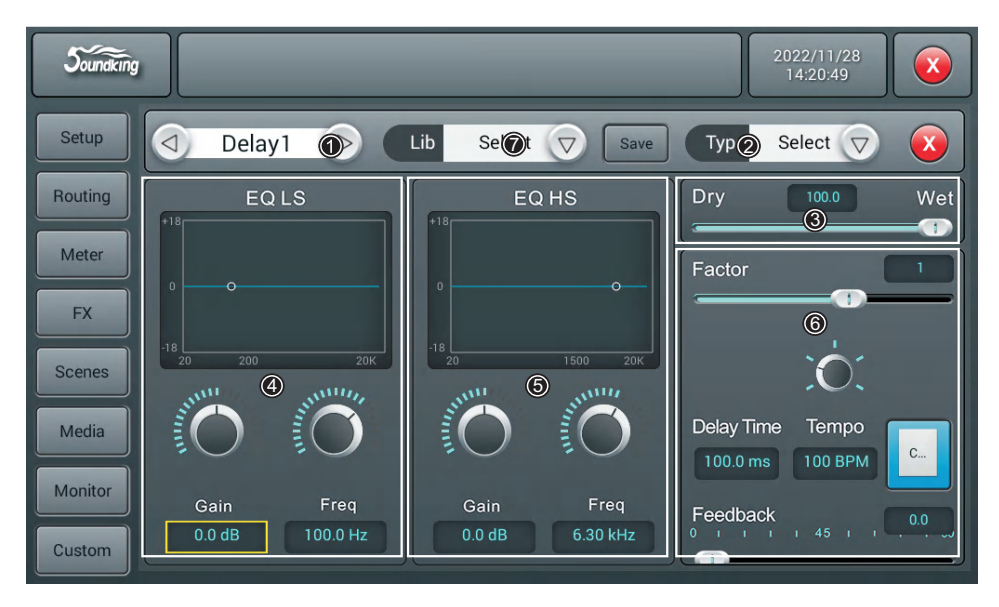

① 模块选择

单击左右选择按键,选择效果器模块:(Modul1-Modul2-Delay1-Delay2-Reverb1-

Reverb2-GEQ1-GEQ2)。

② **Type**(类型)

单击下拉按键,在下拉列表中选择所要的类型One Echo 1/4,Two Echo 1/8,Three Echo 1/16,Three Echo 1/16 Delayed, Four Echo 1/16, One Echo 1/4 with 4 Reflect.

③ **Dry-Wet**设置

范围从0至100,默认值为0。通过拖动滑块或面板上的旋钮来调节Dry-Wet参数。

#### ④ **EQ LS**

曲线图:显示LS的曲线。

 **Gain**:增益范围为 18 dB,默认值为0 dB。通过触控旋钮或面板上的旋钮(正常旋转旋钮为粗调, 按下后旋转为精调)来调节Gain。双击参数框可快速恢复至默认值。

 **Freq**:频率范围为20 Hz至200 Hz,默认值为100 Hz。通过触控旋钮或面板上的旋钮(正常旋转旋钮 为粗调,按下后旋转为精调)来调节Frequency。双击参数框可快速恢复至默认值。

#### ⑤ **EQ HS**

曲线图:显示HS的曲线。

 **Gain**:增益范围为 18 dB,默认值为0 dB。通过触控旋钮或面板上的旋钮(正常旋转旋钮为粗调,按下后 旋转为精调)来调节Gain。双击参数框可快速恢复至默认值。

 **Freq**:频率范围为1.5 KHz 至15 kHz,默认值为6.3 kHz。通过触控旋钮或面板上的旋钮(正常旋转旋钮为 粗调,按下后旋转为精调)来调节Frequency。双击参数框可快速恢复至默认值。

⑥ 其他参数

 **Factor**:范围为1/32至6,默认值为1。通过拖动滑块或面板上的旋钮(正常旋转旋钮为粗调,按下后旋转为 精调)来调节Factor。

 **Tempo**:范围为40至240 BPM,默认值为80。通过面板上的旋钮(正常旋转旋钮为粗调,按下后旋转为 精调)来调节Tempo。

**Tap Tempo**:连续点击该按键,设置BPM值,最少要点击3次。

 **Delay Time**:范围为7.8至2000 ms,默认值为750 ms。通过面板上的旋钮(正常旋转旋钮为粗调,按下后旋转 为精调)来调节时间参数。双击参数框可快速恢复至默认值。Delay Time也可由Factor和Tempo设置(关系 见表1), Factor相当于粗调, Tempo相当于细调。例如, Factor设为8, Tempo设为120 BPM, Delay Time为 500 ms(60\*1000/120=500),若将Factor设为9,则Delay Time为1000 ms;若将Factor设为7,则Delay Time $#250$  ms.

⑦ Lib (库)

保存和加载用户自定义的Delay效果库。

表1

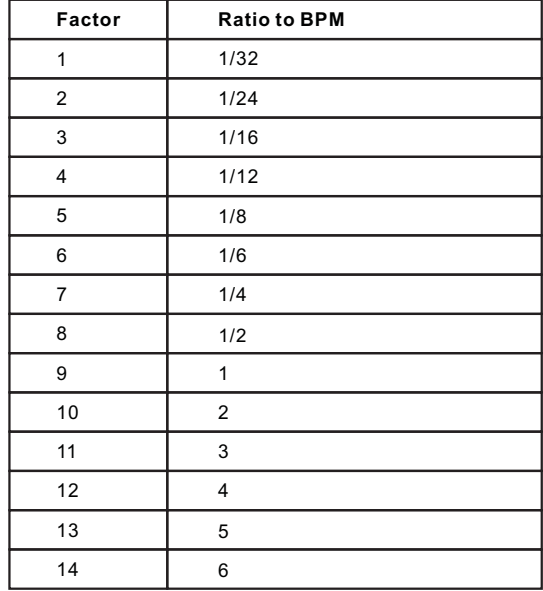

**Feedback**:将延时的输出返回到其输入中,从而产生振幅衰减的回声。范围为0至90,默认值为0。 通过拖动滑块或面板上的旋钮(正常旋转旋钮为粗调,按下后旋转为精调)来调节。

# Reverb子页

在FX子页双击"Reverb1或2"按键后进入Reverb参数调节子页,如下图。

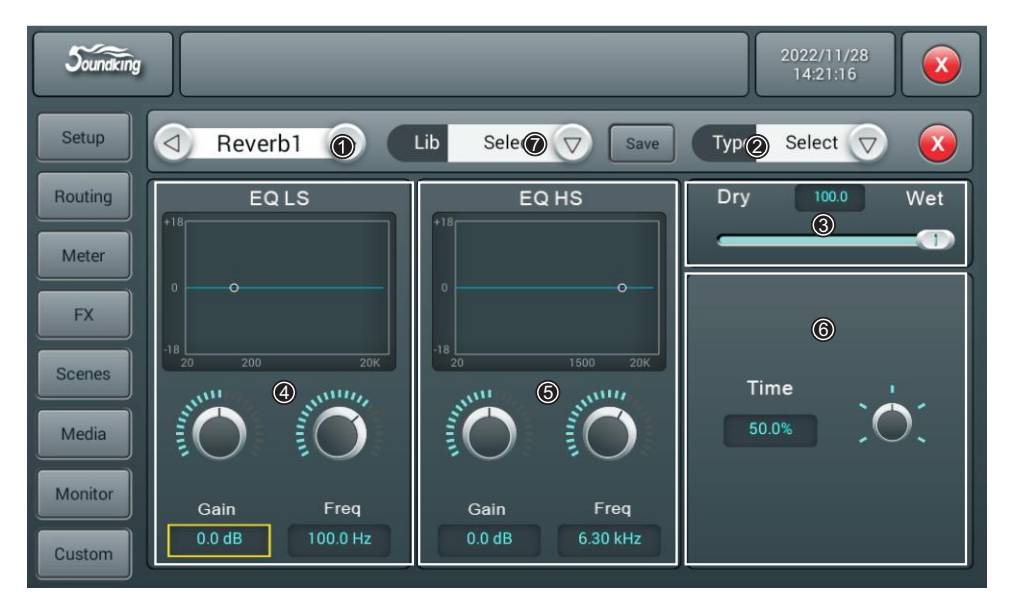

① 模块选择

单击左右选择按键,选择效果器模块:(Modul1-Modul2-Delay1-Delay2-Reverb1- Reverb2-GEQ1-GEQ2)。

② **Type**(类型)

单击下拉按键,在下拉列表中选择所要的类型Hall Bright/Hall Warm/ Room Bright/ Room Warm /Plate Bright/ Plate Warm。

③ **Dry-Wet**设置

范围从0至100,默认值为0。通过拖动滑块或面板上的旋钮来调节Dry-Wet参数。

④ **EQ LS**

曲线图:显示LS的曲线。

 **Gain**:增益范围为 18 dB,默认值为0 dB。通过触控旋钮或面板上的旋钮(正常旋转旋钮为粗调,按下后 旋转为精调)来调节Gain。双击参数框可快速恢复至默认值。

 **Freq**:频率范围为20 Hz至200 Hz,默认值为100 Hz。通过触控旋钮或面板上的旋钮(正常旋转旋钮为粗调, 按下后旋转为精调)来调节Frequency。双击参数框可快速恢复至默认值。

⑤ **EQ HS**

曲线图:显示HS的曲线。

 **Gain**:增益范围为 18 dB,默认值为0 dB。通过触控旋钮或面板上的旋钮(正常旋转旋钮为粗调,按下后 旋转为精调)来调节Gain。双击参数框可快速恢复至默认值。

 **Freq**:频率范围为1.5 KHz 至15 kHz,默认值为6.3 kHz。通过触控旋钮或面板上的旋钮(正常旋转旋钮为 粗调,按下后旋转为精调)来调节Frequency。双击参数框可快速恢复至默认值。

⑥ 其他参数

 **Time**:该参数可设置模拟空间的基本大小,范围为0至15 s,默认值为8 s。通过触控旋钮或面板上的旋钮 (正常旋转旋钮为粗调,按下后旋转为精调)来调节。双击参数框可快速恢复至默认值。表2是不同Type的 时间参数范围及默认设置。

⑦ Lib (库)

保存和加载用户自定义的Reverb效果库。

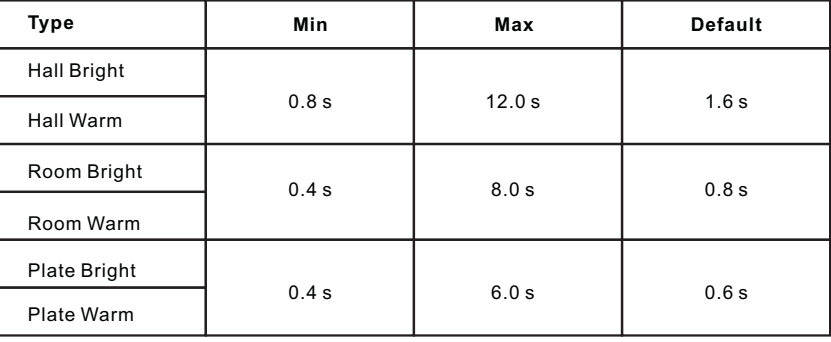

表2

 **Pre Delay**:设置预延时时间,范围为0~100 ms,默认值为0 ms。通过触控旋钮或面板上的旋钮 (正常旋转旋钮为粗调,按下后旋转为精调)来调节。双击参数框可快速恢复至默认值。

# GEQ子页

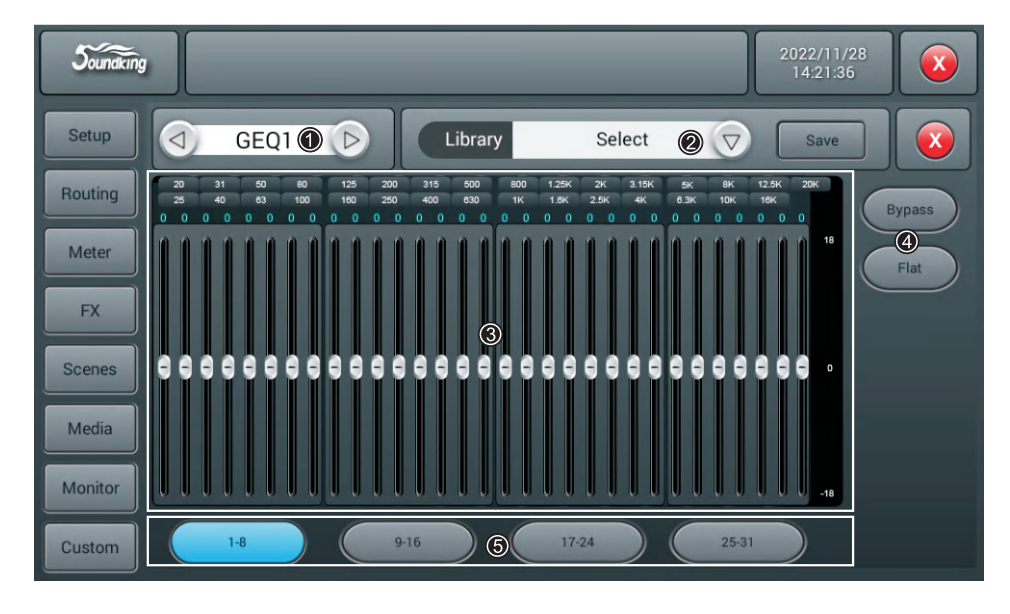

在FX子页双击"GEQ或2"按键后进入GEQ参数调节子页,如下图。

#### ① 模块选择

 单击左右选择按键,选择效果器模块:(Modul1-Modul2-Delay1-Delay2-Reverb1- Reverb2-GEQ1-GEQ2)。

② **Library**(库)

保存或加载用户的GEQ设置。单击下拉按钮,在弹出的库列表中选择某一个库文件,加载GEQ设置。 在设置好GEQ参数后,单击"Save"按键,在弹出的库列表(列表中有16个库名,Preset 1~Preset 16) 中选择某一个库文件后,该库文件名处于编辑状态,通过弹出的中英文中输入法修改库名,然后单击 "Confirm"确认保存,若不想修改库名,直接单击"Confirm"。

#### ③ **GEQ**图

右边显示增益坐标(+18, 0,-18 dB),上边显示频率坐标和对应频点的增益(默认值为0 dB)。 通过拖动滑块上下移动来调节频点的增益,或则使用对应的物理 推子来控制对应频点的调节。

④ 操作

**Bypass**:单击该按键,使能Bypass,再单击关闭Bypass,默认情况为关闭。

 **Flat**:单击该按键,图中所有频点的增益置0,滑块置于中间位置(若用推子控制时则推子置于行程的 中间位置)。默认情况该功能关闭关闭。

⑤ 推子选择按键

**1-8**:单击该按键,选择面板上的8个推子来控制频点的增益。

**9-15**:单击该按键,选择面板上的7个推子来控制频点的增益。

1-8 / 9-16 / 17-24 / 25-31 :单击4个按键切频率点,选择面板上的8个推子来控制频点的增益。

### Scenes页

该页主要包含Scene List(场景列表)以及对场景的操作。

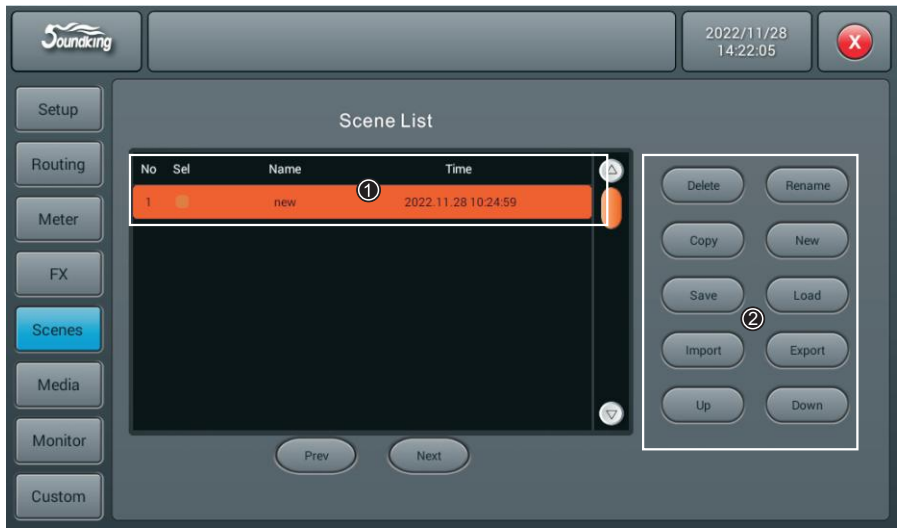

① Scene List(场景列表)

Scene List包含场景的编号(No)、选择(Sel)、名称(Name)和建立/更新时间(Time)。通过单击"Sel" 列中的选择框来选择某一场景。

② 操作

Delete: 删除场景。当选择某一场景后,单击该按键,弹出对话框"Are you sure you want to delete this scene?", 单击"Yes"删除该场景,单击"No"取消删除。

 Rename:重命名场景。当选择某一场景后,单击该按键,弹出中英文输入法,场景名处于编辑状态,当修改 完场景名后点击"Confirm"确认。

Copy: 复制场景。当选择某一场景后,单击该按键,在所选场景后插入复制的新场景,新场景名称为"所 复制的场景名 Copy"。

 New:新建场景。单击该按键,在当前场景或选择的场景后插入新建的场景,场景名称为"New \*"(\*为数字, 值为场景数+1)。

Save:保存场景。单击该按键,保存调音台的设置到当前场景中。

Load:加载场景。当选择某一场景后,单击该按键,加载该场景。

 Import:从U盘导入场景。单击该按键,弹出提示框"Compressed file list?,选取"Compressed file list?下方 的scene\*列表,将U盘的场景加载到调音台的场景列表中,起始位置在当前场景或所选场景后。若导入成功则 提示"Import success",点击"Confirm"将所选场景导从U盘导入到调音台中。若没有找到U盘,则提示 "No USB stick detected, please reconnect and try again.";若U盘中没有找到场景文件,则提示"Scenes file not found on USB stick!"。若所导入的场景名称与调音台中的场景名称相同,则自动将该导入的场景名称 改为"原场景名 USB"。

 Export:将调音台场景导出到U盘中。单击场景列表中的"Sel"选择框,选择要导出的场景,可以单个导出, 也可以多选导出,然后单击"Export"按键,若导出成功, 则提示"Export success",点击"Confirm?将所选 场景导出到U盘中。若没有找到U盘,则提示"No USB stick detected, please reconnect and try again."。

Up:向上移动场景。当选择某一场景后,单击该按键,向上移动所选场景,单击一次移动一行。

 Down:向下移动场景当选择某一场景后,单击该按键,向下移动所选场景,单击一次移动一行。此功能可用 于当前场景升序和降序以达到排序的目的。

Prev:浏览上一个场景。当浏览到你要的场景名后,单击"Load"便可加载当前场景。

Next:浏览下一个场景。当浏览到你要的场景名后,单击"Load"便可加载当前场景。

# Media页

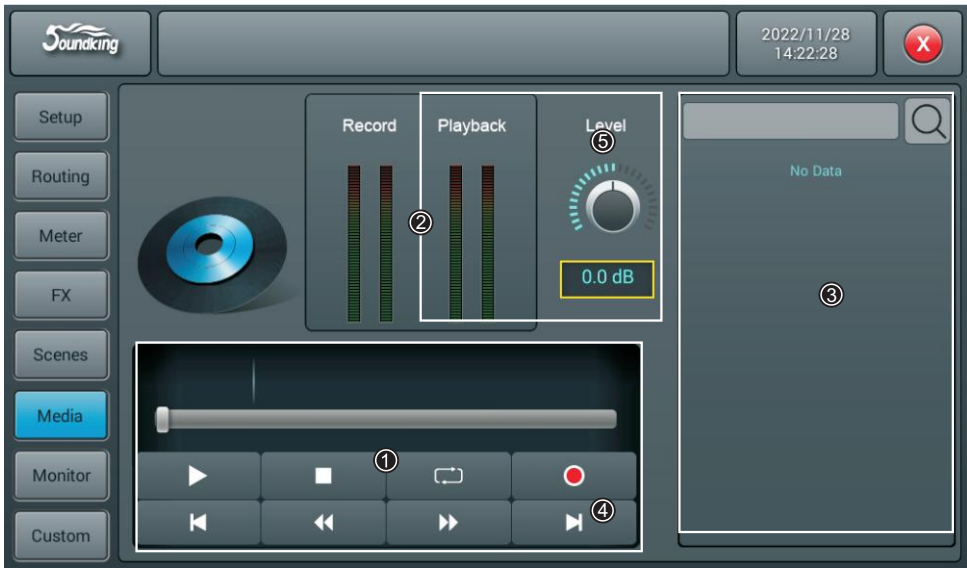

① 播放器

播放器可显示所播放曲目的名称及播放进度,并包含8个功能按键停止(■)、播放/暂停( ■ )、 上一首( K )、快退( < )、快进( > )、下一首( )、播放模式( □ □ □ = 工) 和录音按键(0)。

② 播放和录音的Meter显示

实时显示Playback和Recorder的Meter。

③ Playback list

用于显示U盘中的曲目列表,单击某个曲目后可直接播放此曲目。

④录音

 录音开关默认选择为OFF,所录音源来自Master L/R,单击录音按键将Master L/R总线音频录音到U盘中, 录音的格式为WAV。

⑤ Level

调节录音电平的大小。

# Monitor页

2022/11/28 **Soundking**  $\mathbf{x}$  $14.22.44$ Setup Monitor/Phones Oscillator Type  $Off$ Mute  $2\frac{2}{3}$ Routing Destination Bus 1 Level Meter Bus 2  $-20.0dB$  $\bigodot$  $\frac{1}{2}$ **FX** Bus 3 Level  $R<sub>II</sub>$ s  $\Delta$ Solo Scenes Rus<sub>5</sub>  $-30.0dB$ APL  $\circ$  3 Element of Bus 6 Media Bus 7 Frequency PFL Trim **Bus 8** Monitor  $-20.0$  dB 1.00 kHz **L/R MIX OUTPUT** Custom

该页面主要包含Oscillator(振荡器)、Monitor/Phones(监听/耳机)和Solo的设置。

#### ① **Oscillator**(振荡器)

调音台的振荡器用于系统测试或校准。

 **On/Off**切换开关:单击该切换开关,开启(ON)Oscillator(振荡器),再单击则关闭。默认设置为关闭。 **Type**:振荡器产生的信号类型有三种White noise/ Sine wave/ Pink noise,单击列表中的某一选项,选择 振荡器的信号类型。

 **Level**:范围从-8 dB至0 dB,默认值为-30 dB。通过触控旋钮或面板上的旋钮(正常旋转旋钮为粗调, 按下后旋转为精调)来调节Level值。双击参数框可快速恢复至默认值。

 **Frequency**: "Sine wave"(正弦信号)的频率设置,范围从10 Hz至20 kHz,默认值为1 Khz。 通过触控旋钮或面板上的旋钮(正常旋转旋钮为粗调,按下后旋转为精调)来调节参数值。双击 参数框可快速恢复至默认值。

**Destination**:通过双击列表中的总线来使能振荡器信号发送到的总线。

#### ② **Monitor/Phones**(监听**/**耳机)

面板的右上方有一个耳机夹克接口(Phones)和一个控制耳机音量的模拟电位器旋钮,后面板有一对 立体声监听的三芯卡侬输出接口(MON Land MON R),用于连接监听音箱。

Level: 范围从-8 dB至0 dB, 默认值为-20 dB。通过触控旋钮或面板上的旋钮(正常旋转旋钮为粗调, 按下后旋转为精调)来调节Level值。双击参数框可快速恢复至默认值。

 **Mute**:单击按键,红色按键灯常亮,静音监听信号,再单击,按键灰掉,关闭静音。默认为关闭。 注意:耳机的信号与Monitor信号相同,除了模拟增益外,还受Monitor的电平和静音控制。

**Meter**显示:实时显示Monitor输出信号的电平(Meter)。

#### ③ **Solo**(监听)

面板上若没有任何SOLO按钮被按下,则监听系统监听的是主输出信号。当任意SOLO按钮被按下时, 监听的是所选通道的AFL信号或PFL信号。SOLO按钮按下一次开启,只有再按一次时才关闭。

 PFL监听推子前信号,不受推子和静音控制;如果立体声通道选择PFL,则监听到的是该通道左、右声道 的混合信号。AFL信号监听推子后信号,受推子和静音控制。

 **AFL/PFL**选择按键:选择监听模式,默认为AFL模式。单击该按键切换为PFL模式,再单击则恢复为AFL模式。 **Trim**:AFL或PFL的增益调整,范围从-8 dB至0 dB,默认值为-20 dB。通过触控旋钮或面板上的旋钮(正常 旋转旋钮为粗调,按下后旋转为精调)来调节Trim值。双击参数框可快速恢复至默认值。 **Meter**显示:实时显示Solo信号的电平(Meter)。

# 自定义页 自定义快捷键子页

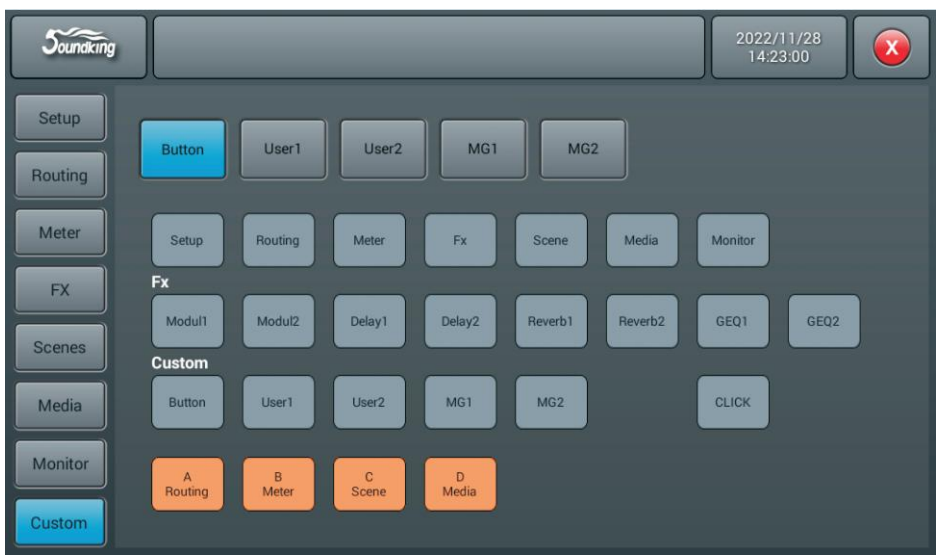

在此界面可任意编辑面板上的快捷键

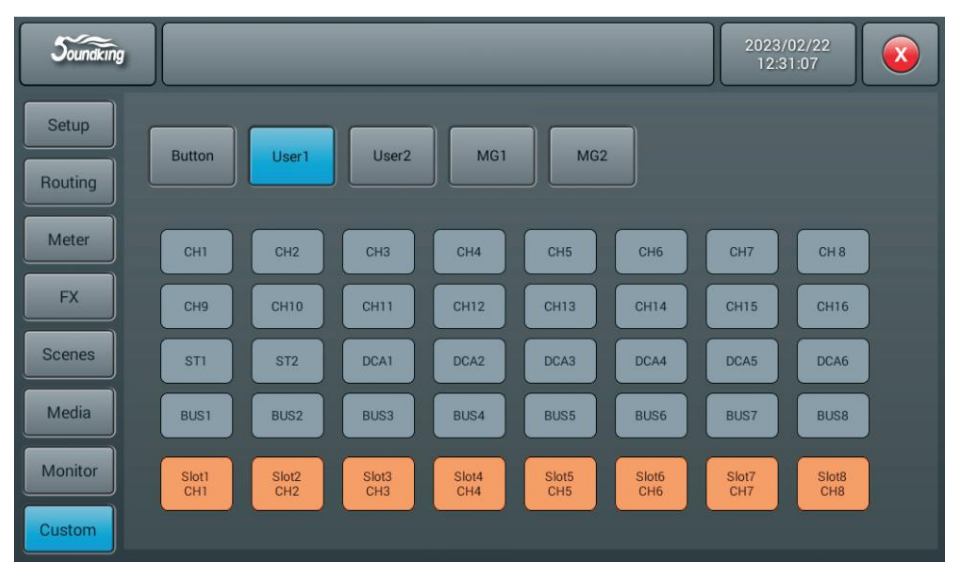

# 自定义层的设置

在此界面可任意编辑自定层的任意通道

### 如下图,(在一个页面中同时显示输入,输出,DCA)

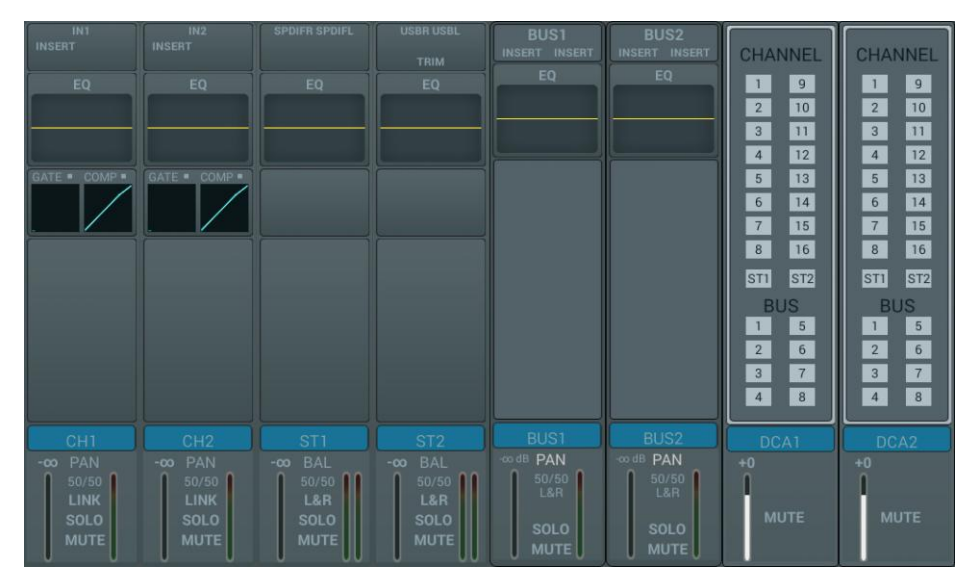

# 设置静音编组

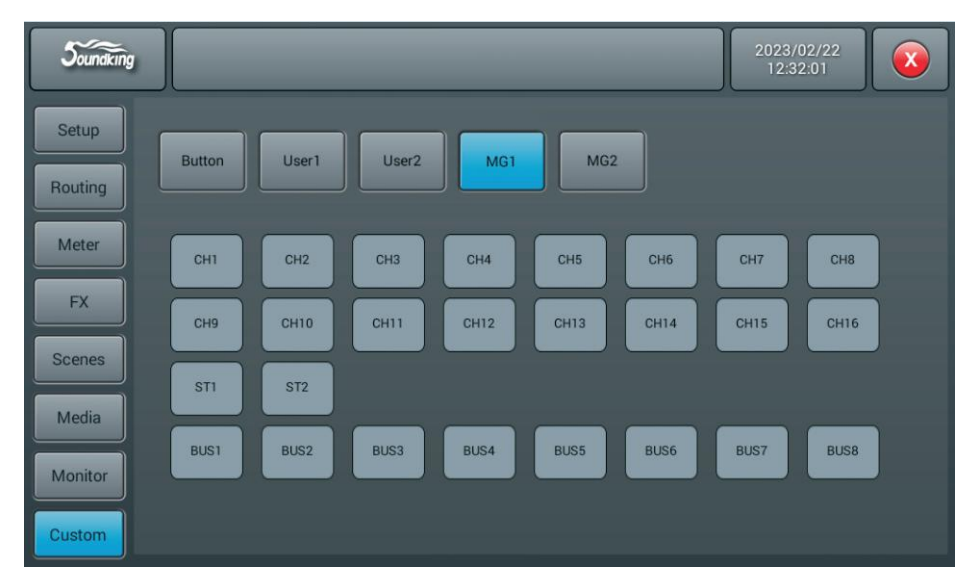

选择MG1选项进入编组配置页面,静音编组配置默认为空,可根据需求改变设置

尺寸图

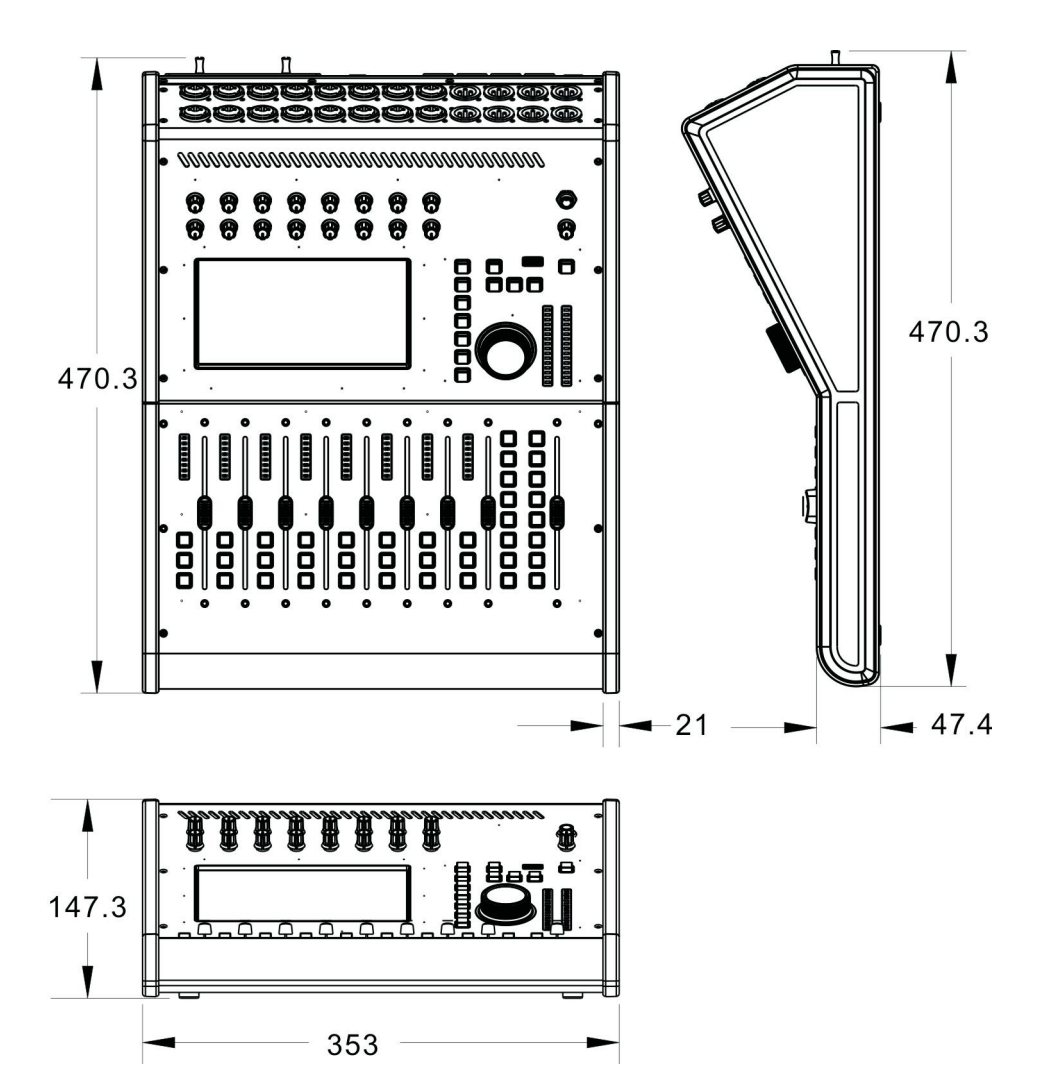

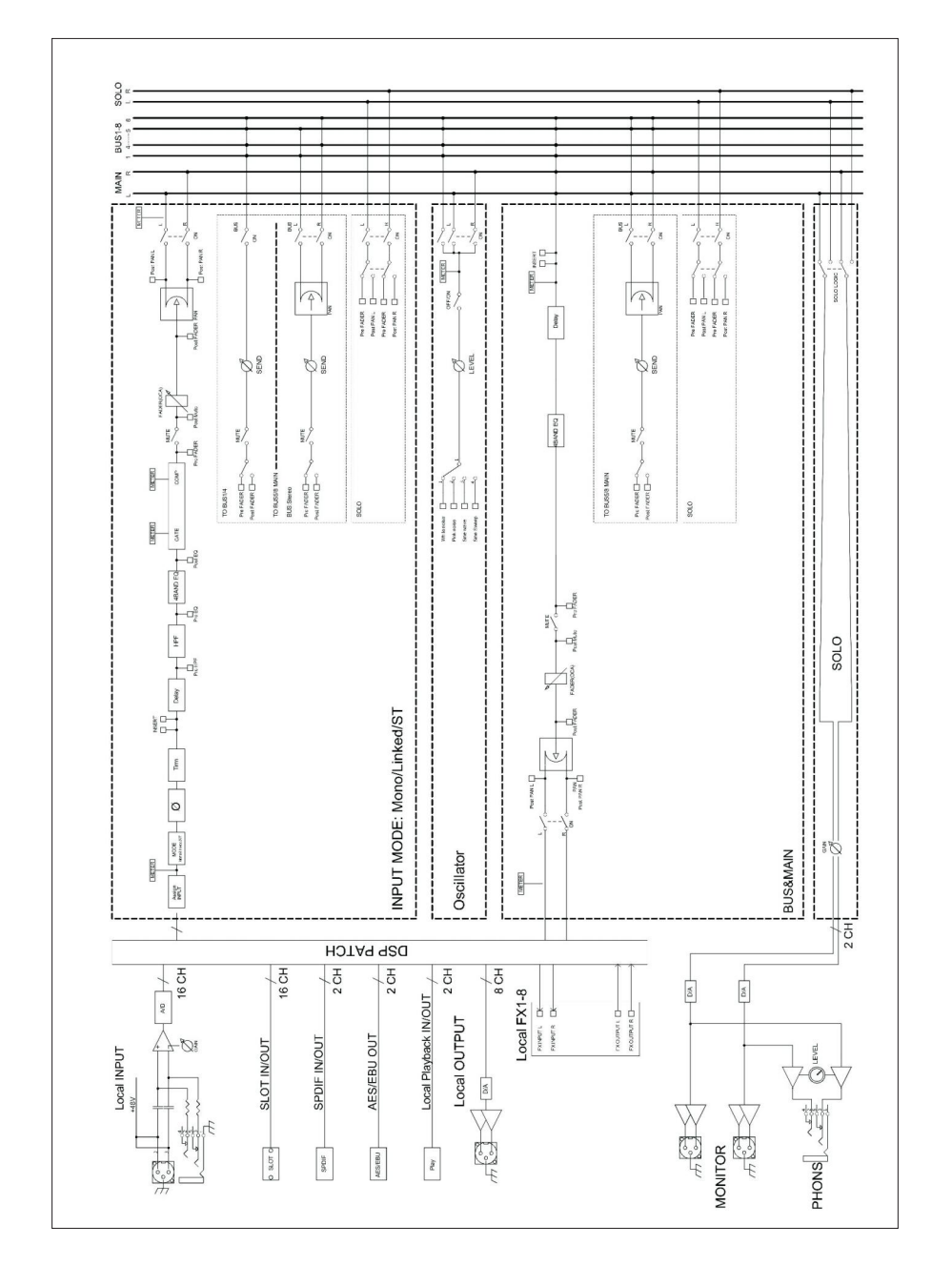

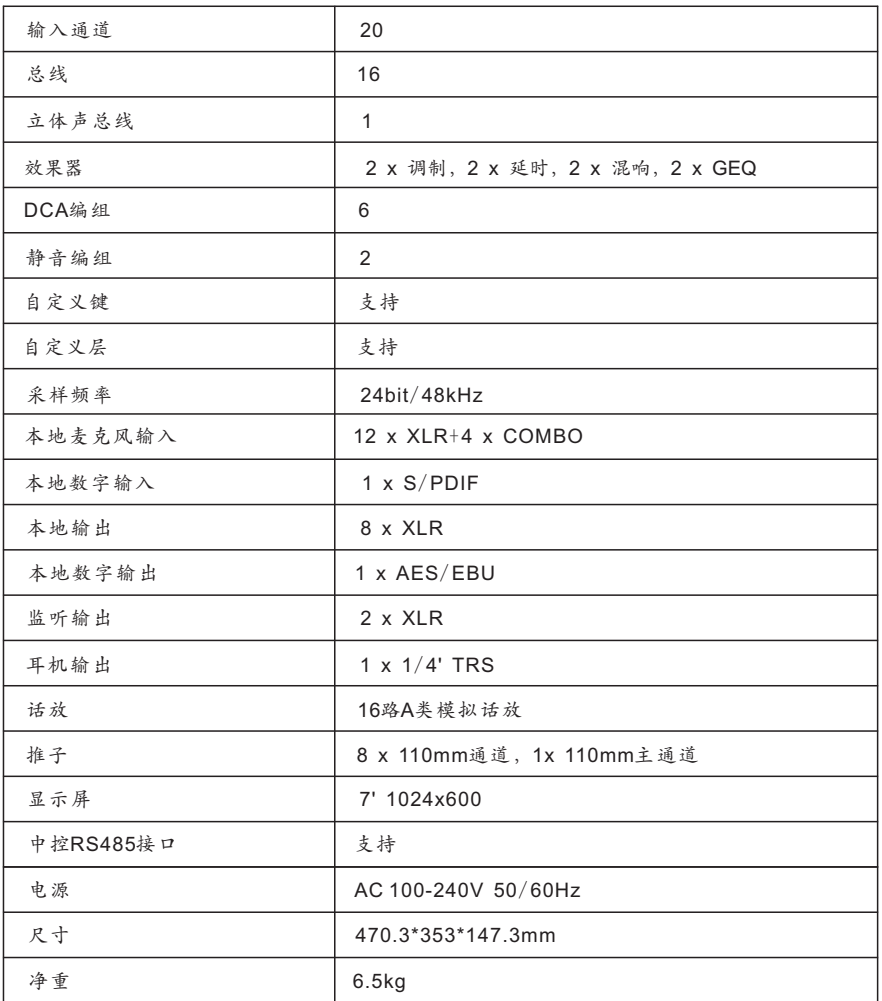

# 调音台软件升级说明

将更新的APK LOMIX000001.zip压缩包保存到一空白U盘中,将U盘插到调音台面板上的USB口,点击 面板上的Setup按键进入设置界面后,点击界面的Maintenance按键进入维护页面。

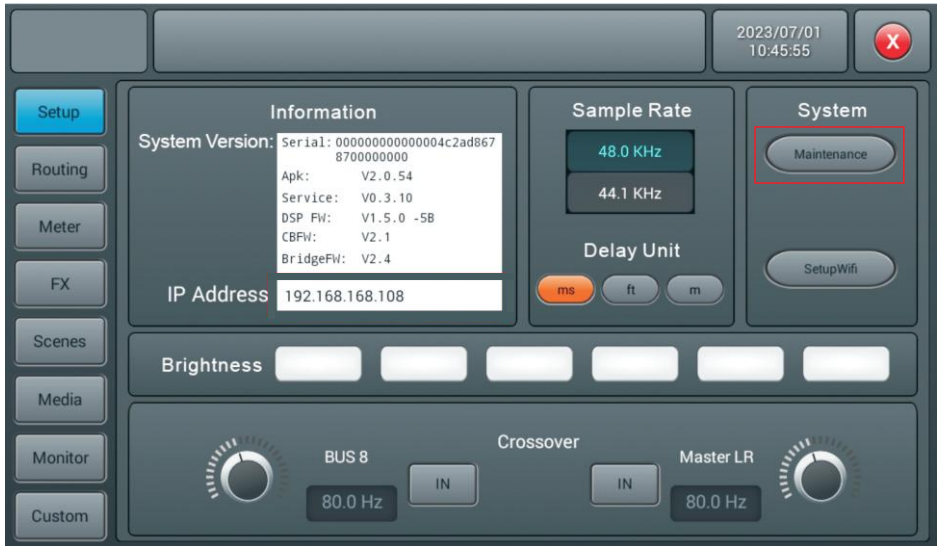

在Maintenance页面中点Update from USB, 弹出对话框点Install, 然后等待重启后, 更新成功。

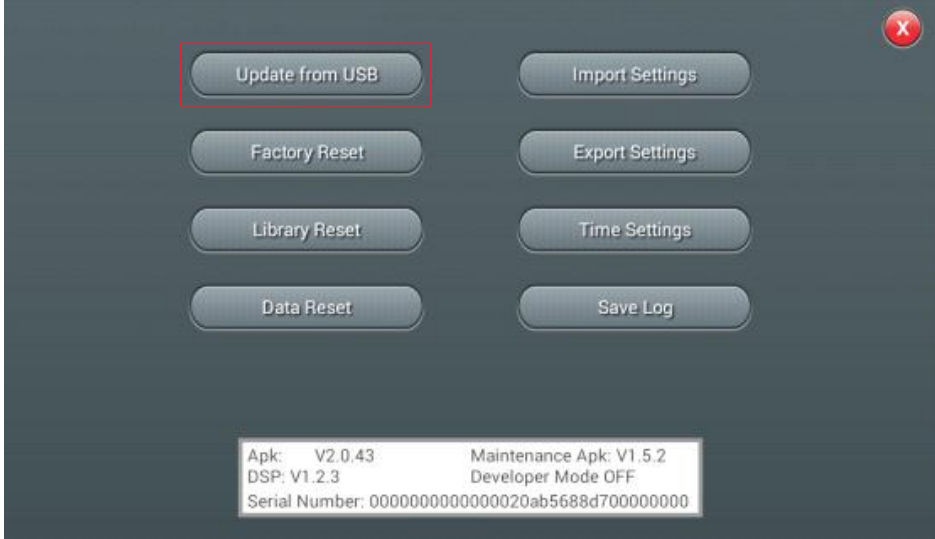

# WIFI连接说明

点击面板上的Setup按键进入设置界面后,点击界面的Setupwifi按键进入wifi设置页面。

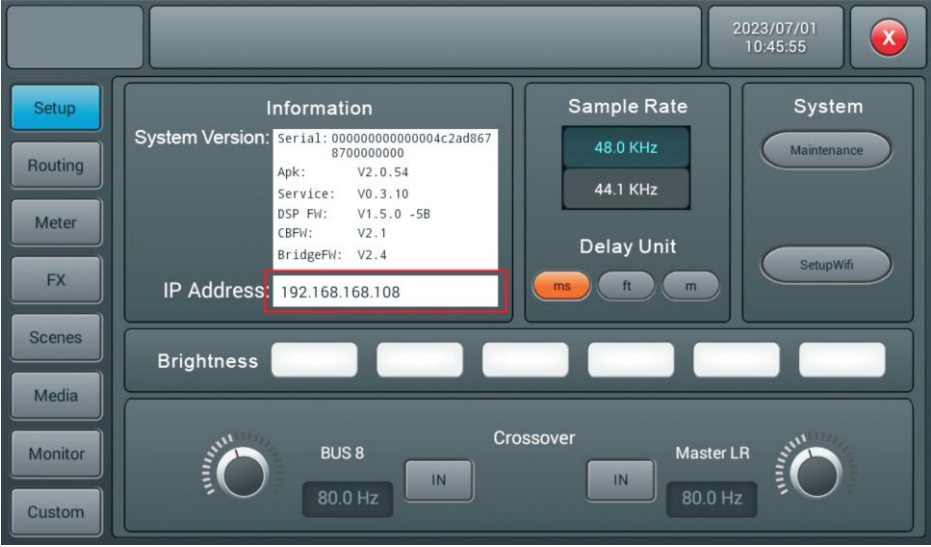

在Setup界面点击Setupwifi按钮打开WIFI页面。网络的连接提供局域网和Work mode热 点2种方式:局域网适合用于有WIFI的固定场所,根据距离需求选配无线路由器。 局域网连接,将开关打开ON位置,点击刷新Refresh按键,选择需要连接的网络,点击连接 Connect按键,成功连接到网络后,已连接的网络会显示绿色。

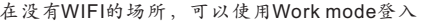

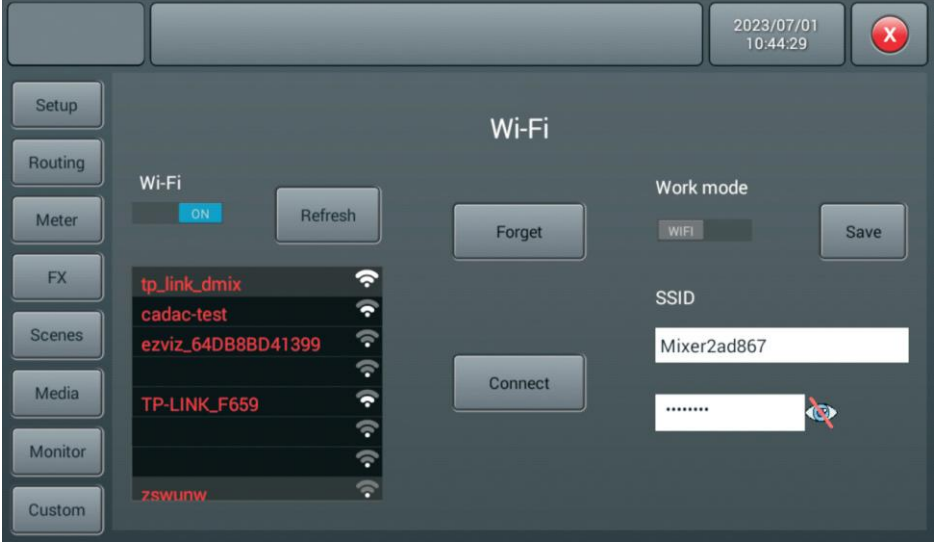

点击面板上的Setup按键进入设置界面,在IP Address显示连接的IP地址如:192.168.168.108

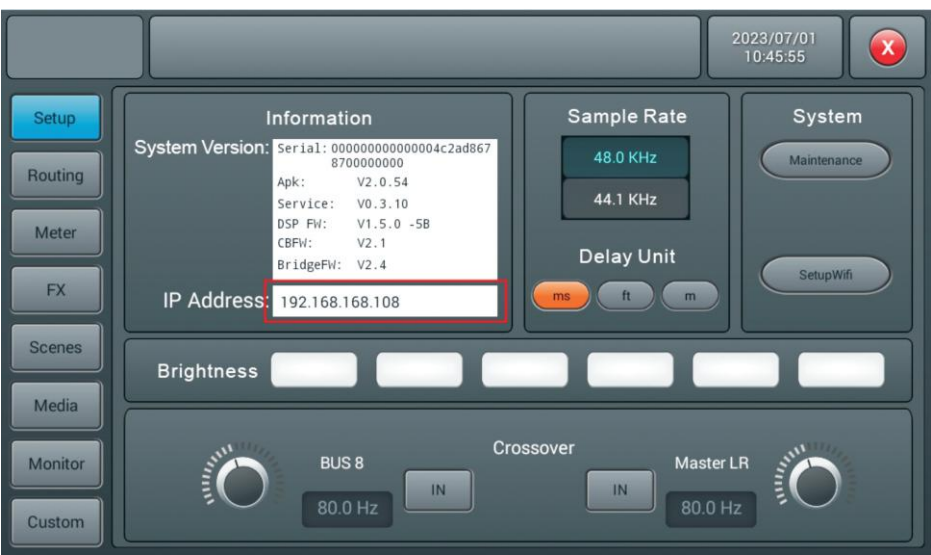

通过电脑或平板进行遥控访问,将电脑或平板连接到调音台已连接的同一网络,打开浏览器 (建议使用Google Chrome浏览器),在网址栏输入例如上图IP Address显示192.168.168.108:8888 然后回车,进入遥控页面(其中红色部分一定是当前要操控的调音台的IP**;**其中的:要用半角冒号)

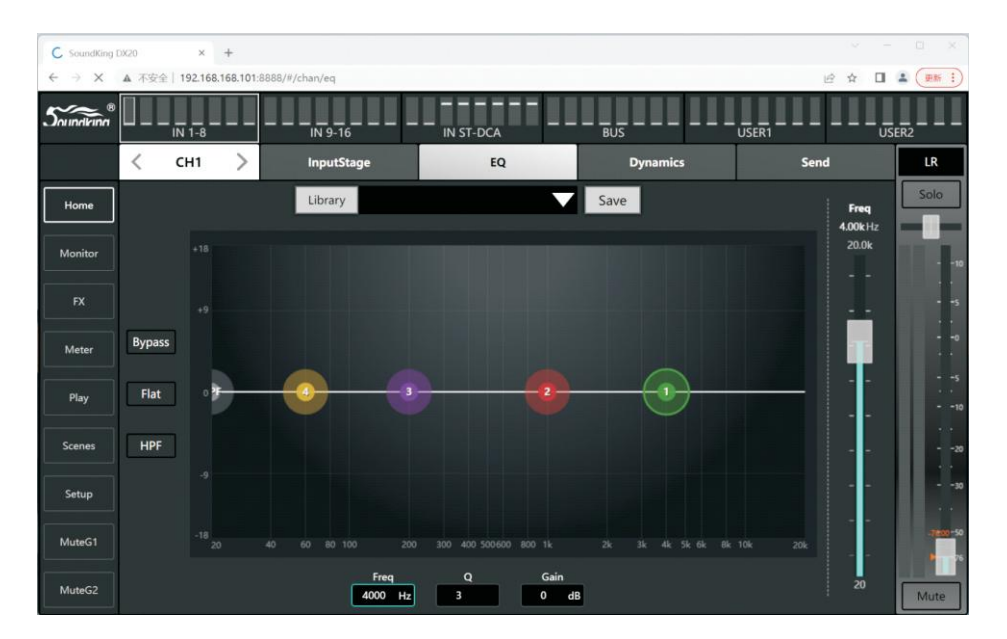

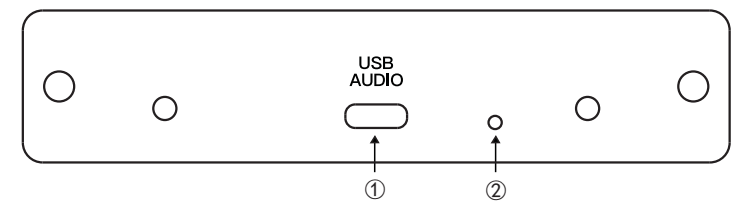

- ① 用于连接电脑USB TYPE-C。
- ② 用于升级扩展卡固件。

USB2.0 扩展模块,用于16进16出的实时录制/回放

注意事项: 此卡需插入DX20调音台后使用,插卡时调音台请先断电(拔卡时也要先断电)。 1. 连电脑前先安装Windows 10或Windows 11驱动:https://www.asio4all.org/

安装驱动程序后,用USB线(TYPE-C)连接电脑,打开电脑声音设置,能看到下图 显示,此时说明已经成功连接电脑。

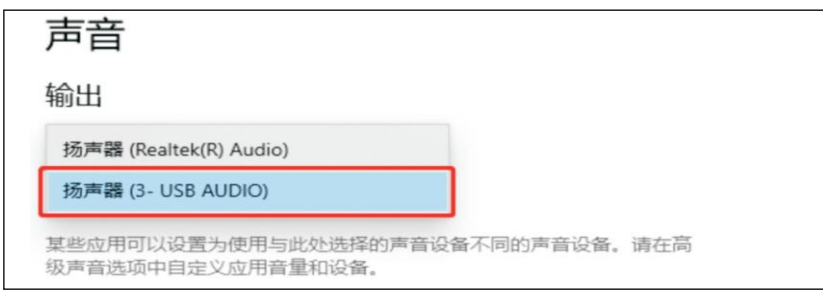

2. 打开多轨录音软件,选择设备类型为ASIO,设备为ASIO4ALL v2. ,设置采样率为48kHz, 声卡驱动选择设置如下图。

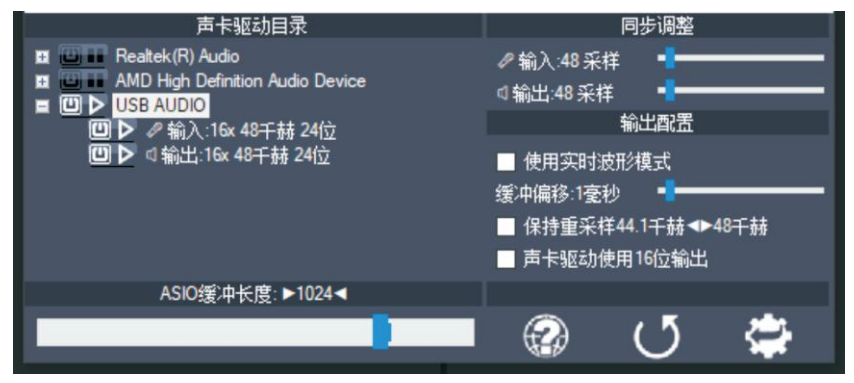

3. 此时可以正常使用DAW软件来录音/回放。

### 扩展卡软件升级说明

- 1. 按住多轨卡的Update按键插电、台子开机,直到电脑设备管理器(通用串行总线设备)显示有DFU设备, 安装usb\_mc\_audio\_install\_windows\_1.0.X版本中(install.bat)。
- 2. 完成后,电脑设备管理器(通用串行总线设备)不再显示DFU设备,此时多轨录音卡已经升级完成, 需重新启动调音台。

#### 注意:USB 扩展卡依然强烈建议不要用USB Hub转接,尽量直连电脑。

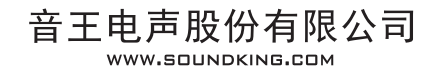

该手册所包含的所有内容/图片,必须由音王公司授权方可拷贝或用于其它用途。 所包含的内容如有更改,恕不另行通知。

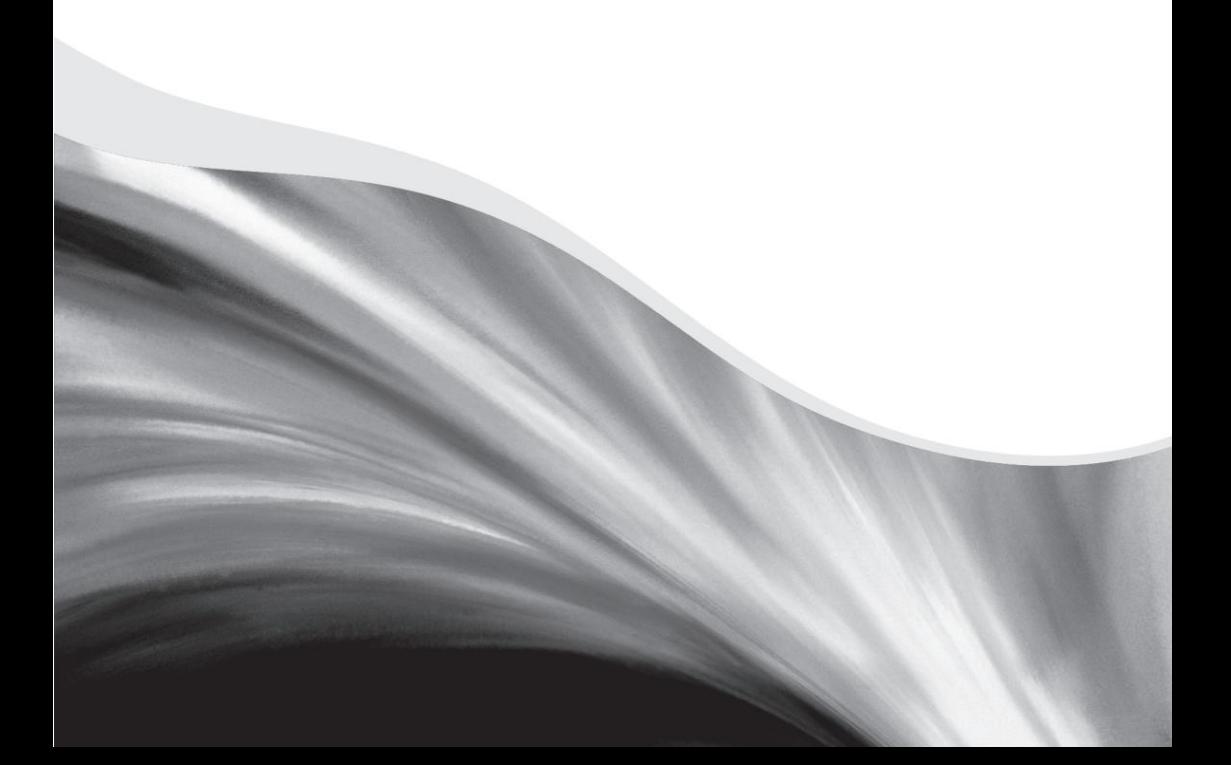